## **HANDBUCH**

## **Device Type Manager 2D-Laserscanner OBD10M-R2000-4EP-V1V17**

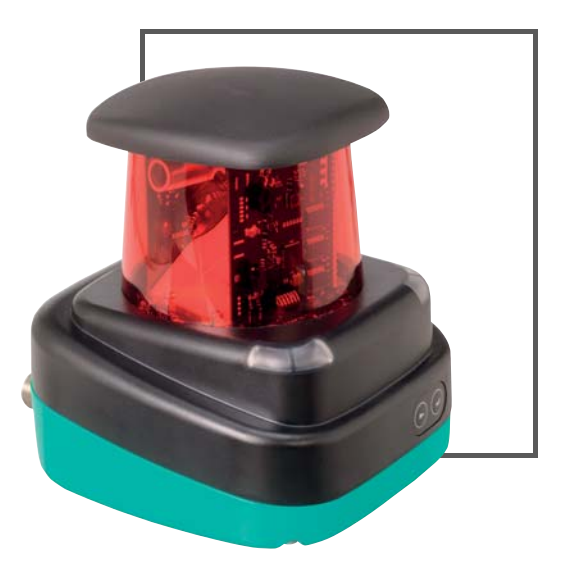

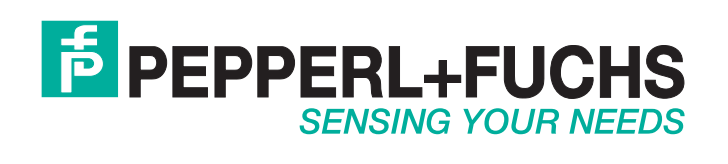

Es gelten die Allgemeinen Lieferbedingungen für Erzeugnisse und Leistungen der Elektroindustrie, herausgegeben vom Zentralverband Elektroindustrie (ZVEI) e.V. in ihrer neusten Fassung sowie die Ergänzungsklausel: "Erweiterter Eigentumsvorbehalt".

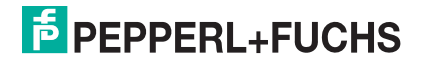

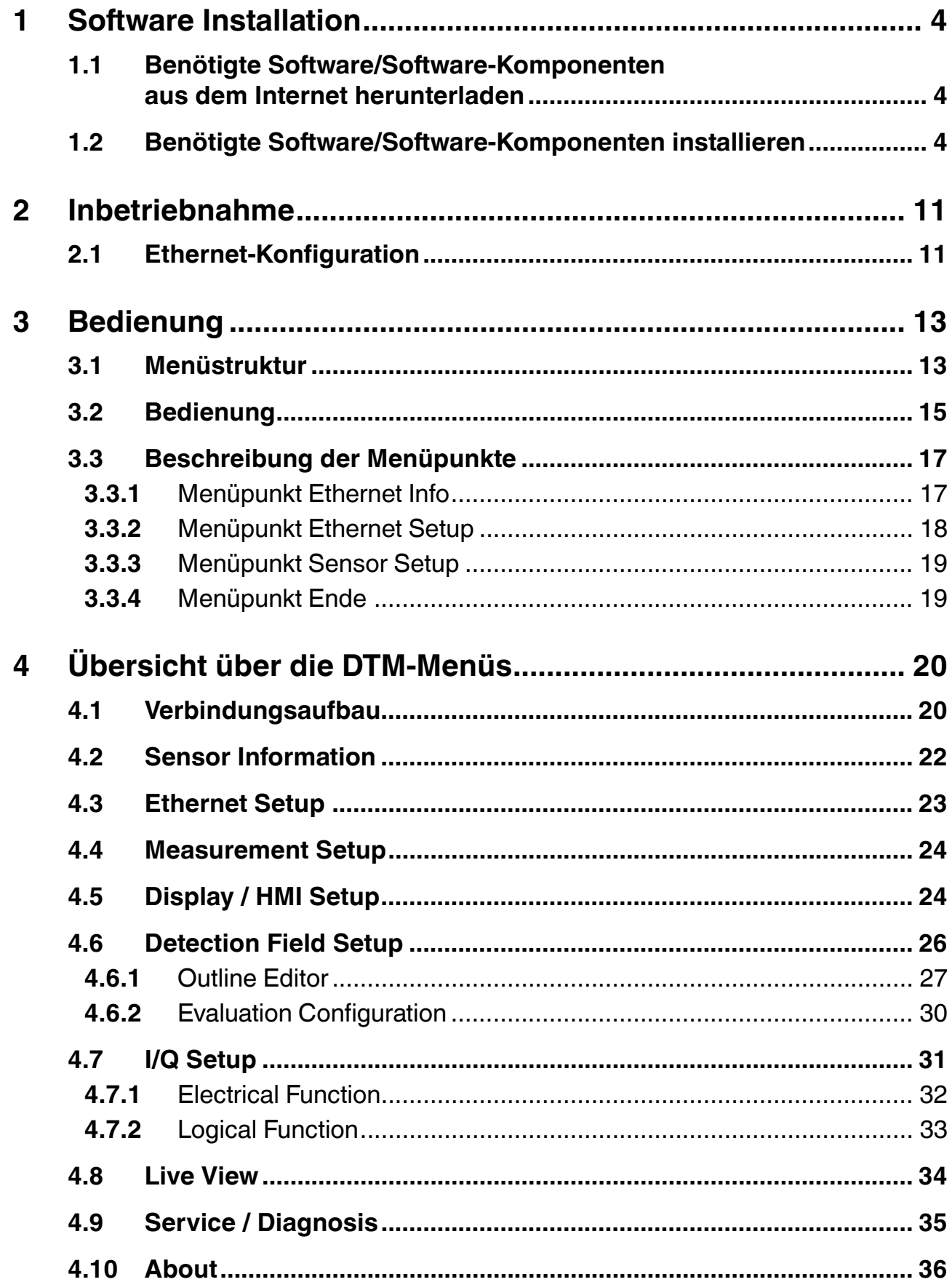

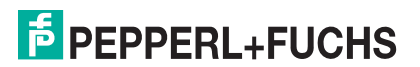

## <span id="page-3-0"></span>1 Software Installation

#### <span id="page-3-4"></span>1.1 Benötigte Software/Software-Komponenten aus dem Internet herunterladen

<span id="page-3-1"></span>Um den 2D-Laserscanner komfortabel über eine Software-Oberfläche zu parametrieren, benötigen Sie neben dem FDT-Rahmenprogramm (PACTware 4.x) den entsprechenden Device-Type-Manager (DTM). Sowohl PACTware als auch den DTM finden Sie auf der Website www.pepperl-fuchs.com.

<span id="page-3-3"></span>FDT-Rahmenprogramm PACTwareTM 4.X aus dem Internet herunterladen

- 1. Geben SIe im Internet-Browser **www.pepperl-fuchs.de** ein.
- 2. Geben Sie im Suchfeld den Produktnamen der Softwarekomponente ein: **PACTware 4.X**.

 $\mapsto$  Die Ergebnisliste wird angezeigt.

3. Suchen Sie in der Ergebnisliste den Eintrag **PACTware 4.X** und klicken Sie die Schaltfläche Software .

Die Zip-Datei mit der Software **PACTware 4.X** wird gespeichert.

- 4. Entpacken Sie die ZIP-Datei.
- 5. Speichern Sie die Daten auf Ihrem Rechner in einem temporären Ordner Ihrer Wahl.
- DTM für 2D-Laserscanner aus dem Internet herunterladen
- 1. Geben SIe im Internet-Browser **www.pepperl-fuchs.de** ein.
- 2. Geben Sie im Suchfeld den Produktnamen des 2D-Laserscanners ein, z.B.: **OBD10M-R2000-4EP-V1V17**.

 $\mapsto$  Die Ergebnisliste wird angezeigt.

3. Klicken Sie im Abschnitt **Produkt** auf den Link **OBD10M-R2000-4EP-V1V17**.

Der Internet-Browser zeigt die Produktseite an.

- 4. Klicken Sie im Abschnitt **Software** auf den Link **Device Type Manager (DTM) für R2000 Laserscanner**.
- 5. Die Zip-Datei mit dem DTM wird gespeichert.
- 6. Entpacken Sie die Zip-Datei.
- <span id="page-3-2"></span>7. Speichern Sie die Daten auf Ihrem Rechner in einem temporären Ordner Ihrer Wahl.

#### 1.2 Benötigte Software/Software-Komponenten installieren

FDT-Rahmenprogramm PACTwareTM installieren

- 1. Laden Sie das FDT-Rahmenprogramm PACTware<sup>TM</sup> auf Ihren Rechner. Siehe "[FDT-Rah](#page-3-3)[menprogramm PACTwareTM 4.X aus dem Internet herunterladen"](#page-3-3) auf Seite [4](#page-3-3)
- 2. Entpacken Sie die ZIP-Datei.
- 3. Speichern Sie die Daten auf Ihrem Rechner in einem temporären Ordner Ihrer Wahl.
- 4. Starten Sie die Installation mit Doppelklick auf die Datei **Setup.exe**.

Das Fenster der Sprachauswahl wird angezeigt.

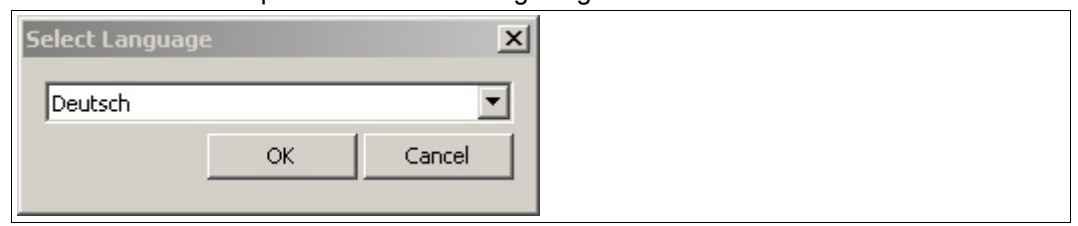

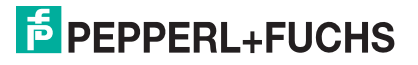

5. Wählen Sie in der Dropdown-Liste die Installationssprache und bestätigen Sie Ihre Auswahl mit **OK**.

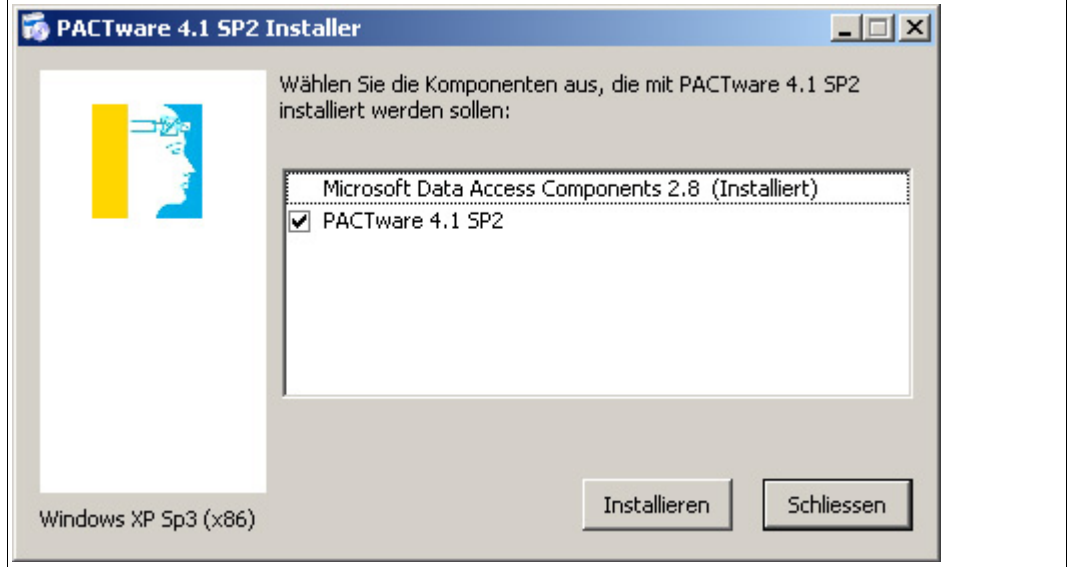

Die Liste der verfügbaren Software wird angezeigt.

6. Markieren Sie PACTware 4.X und bestätigen Sie Ihre Auswahl mit **Installieren**.

 $\mapsto$  Der Installationsassistent wird angezeigt.

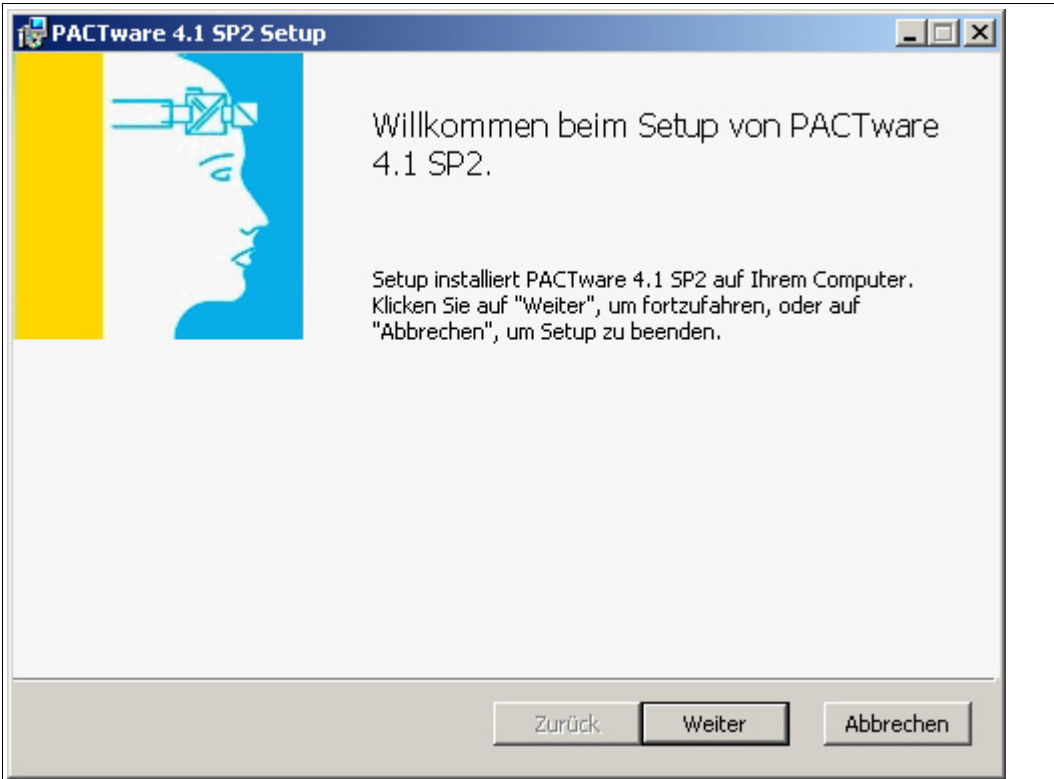

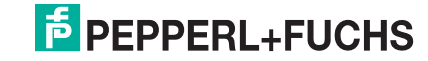

7. Folgen Sie den Installationsanweisungen und bestätigen Sie die Installationsschritte.

 $\mapsto$  Das Fenster mit den Lizenzbedingungen wird angezeigt.

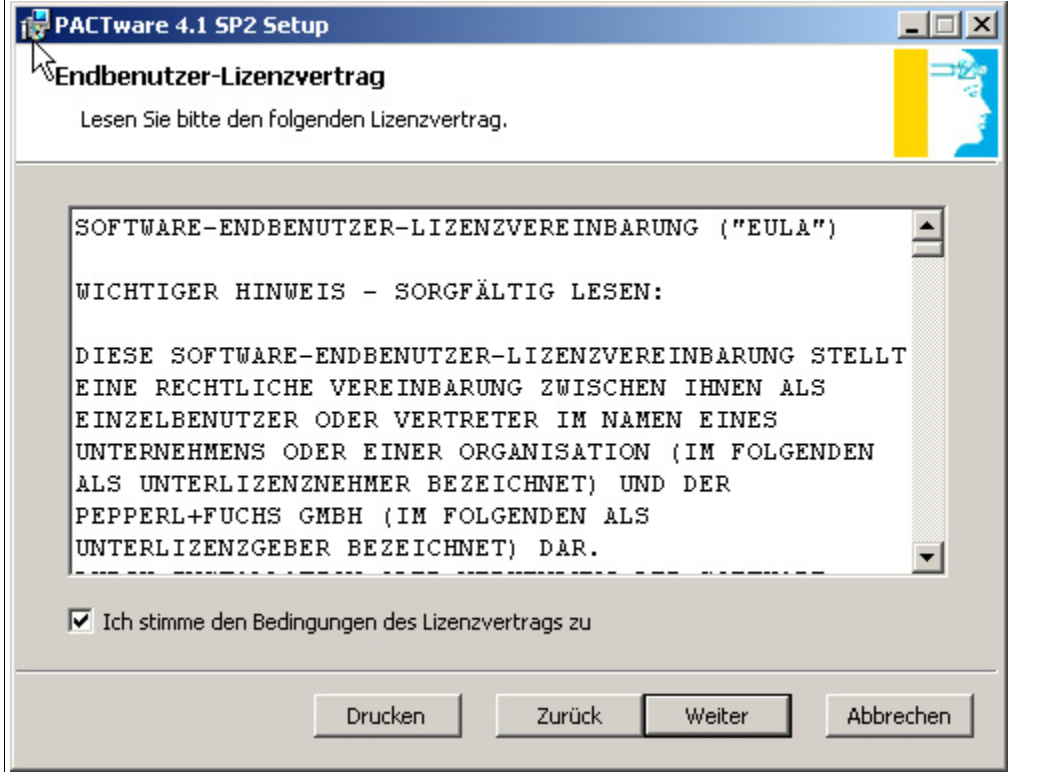

- 8. Stimmen Sie dem Endbenutzer-Lizenzvertrag zu und bestätigen Sie Ihre Eingabe mit **Weiter**.
- 9. Folgen Sie den Installationsanweisungen und bestätigen Sie die Installationsschritte.

 $\mapsto$  Das Fenster Installationsende wird angezeigt.

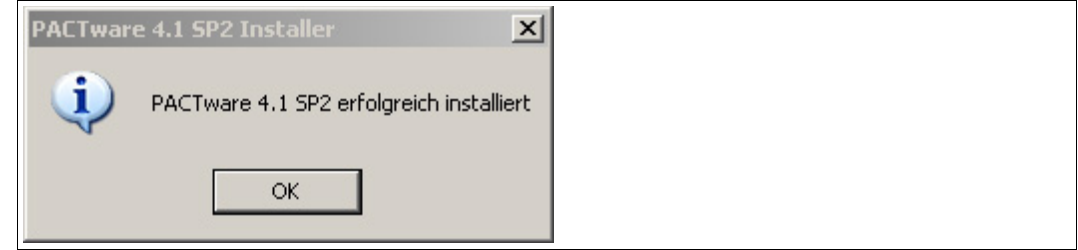

- 10.Bestätigen Sie das Installationsende mit **OK**.
	- $\mapsto$  Die Software FDT-Rahmenprogramm PACTware<sup>TM</sup> ist installiert.

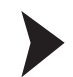

#### DTM für 2D-Lasercscanner installieren

- 1. Laden Sie den DTM für 2D-Laserscanner auf Ihren Rechner. Siehe Kapitel [1.1](#page-3-4)
- 2. Entpacken Sie die ZIP-Datei.
- 3. Speichern Sie die Daten auf Ihrem Rechner in einem temporären Ordner Ihrer Wahl.
- 4. Starten Sie die Installation mit Doppelklick auf die Datei **Setup.exe**.

Das Fenster des Installationsassistenten wird angezeigt.

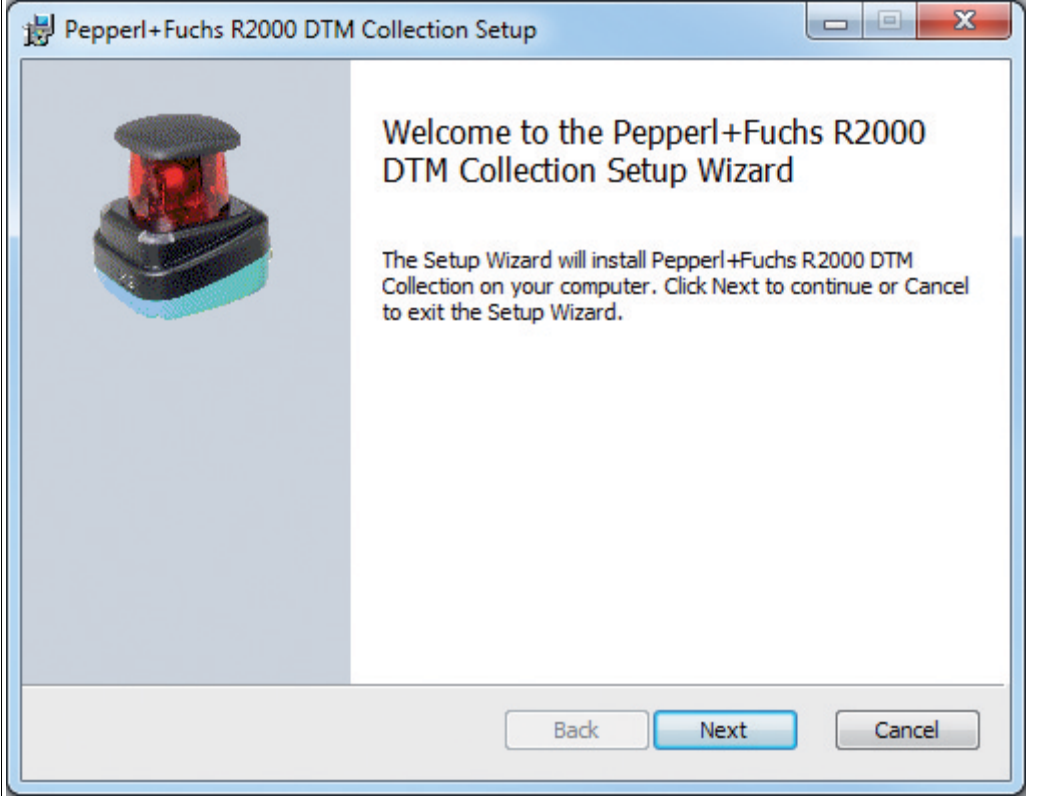

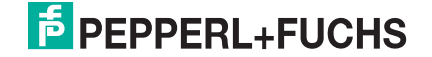

5. Klicken Sie **Next**.

 $\mapsto$  Das Fenster mit den Lizenzbedingungen wird angezeigt.

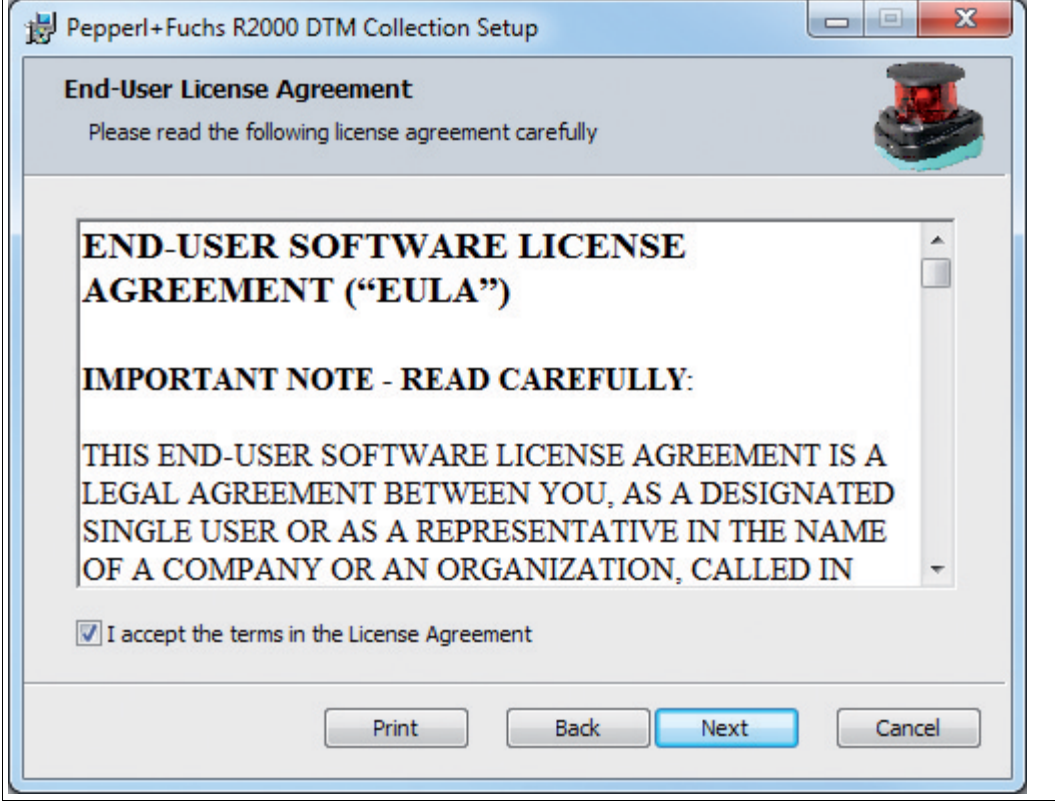

6. Stimmen Sie denLizensbestimmungen zu und bestätigen Sie Ihre Eingabe mit **Next**.

Das Fenster zur Auswahl des Installationspfads wird angezeigt.

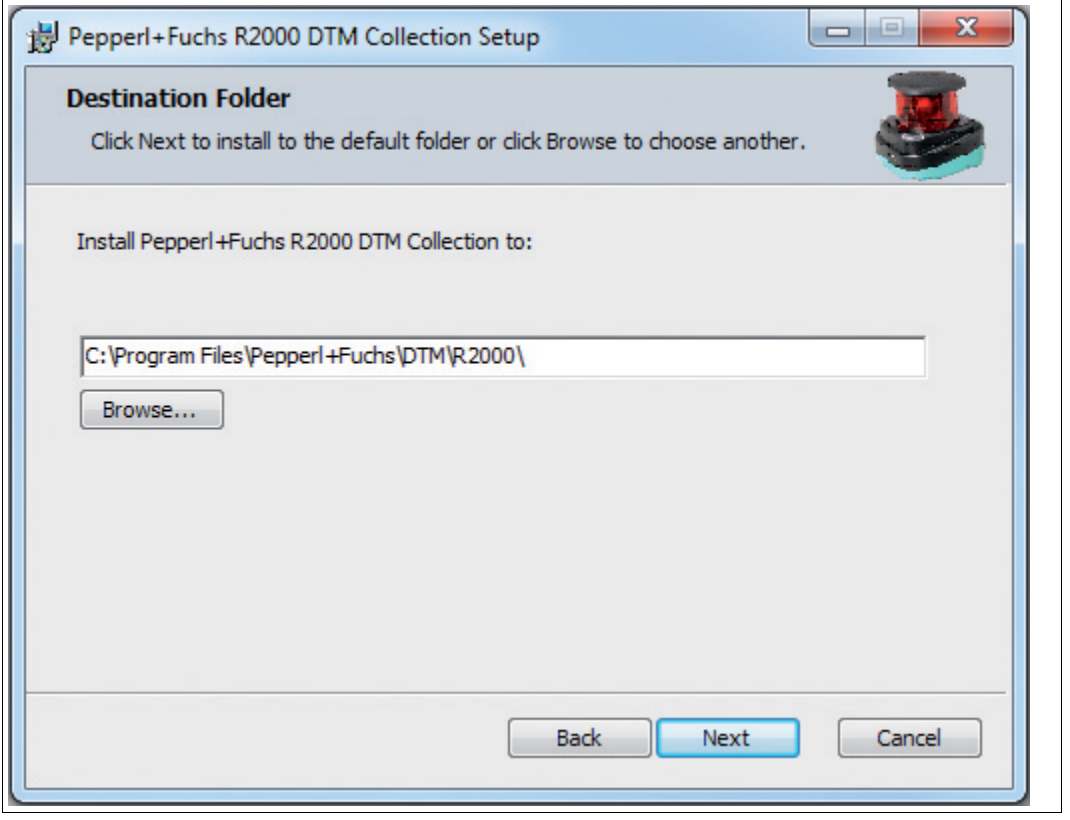

- 7. Wählen Sie den Installationspfad für den DTM, indem Sie **Browse...** klicken und ein Verzeichnis auswählen.
- 8. Bestätigen Sie mit **Next**.

 $\mapsto$  Der Installationsassistent ist bereit für die Installation.

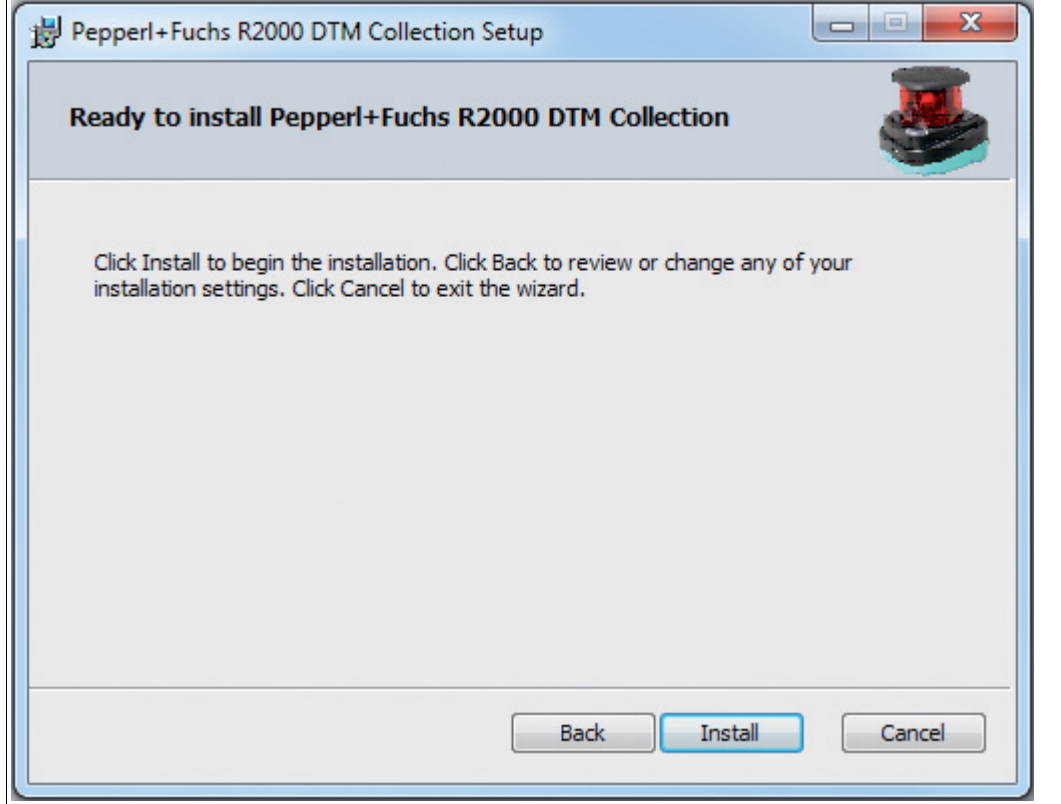

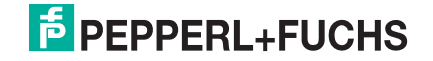

9. Um mit der Installation zu beginnen, klicken Sie **Install**.

 $\mapsto$  Das Fenster mit dem Installationsfortschritt wird angezeigt.

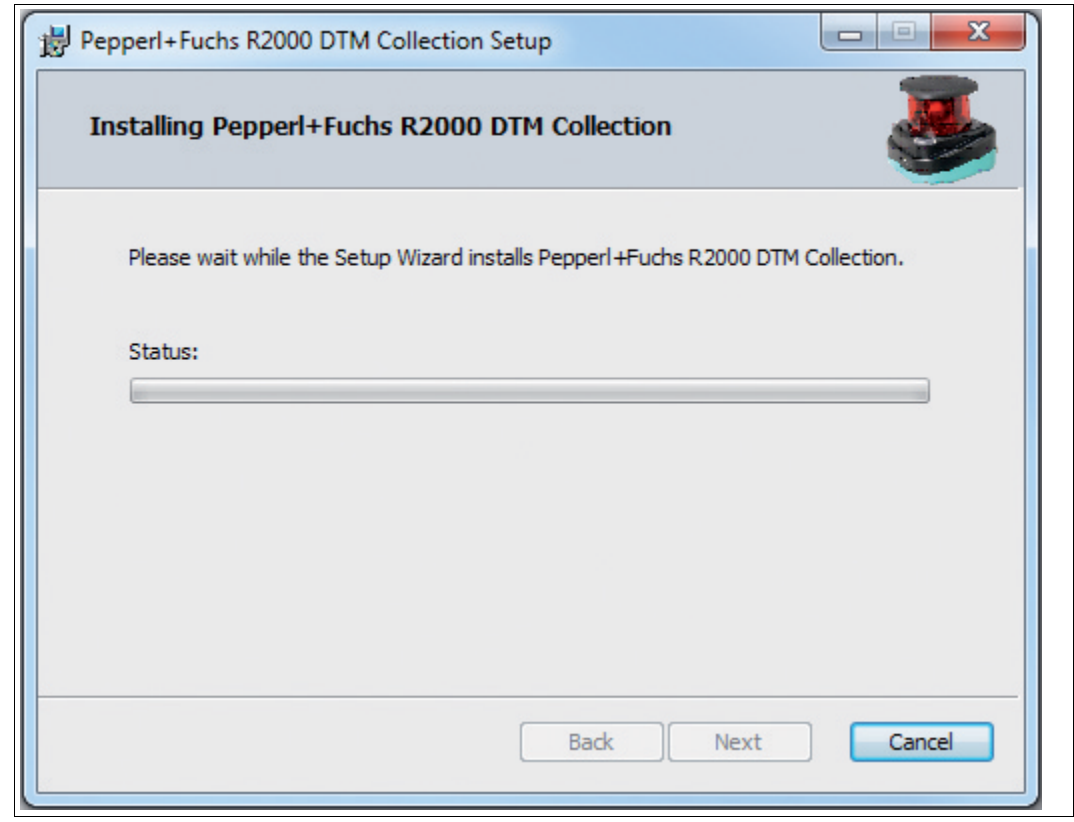

10.Um den Installationsassistenten nach erfolgreicher Installation des DTMs zu beenden, klicken Sie **Finish**.

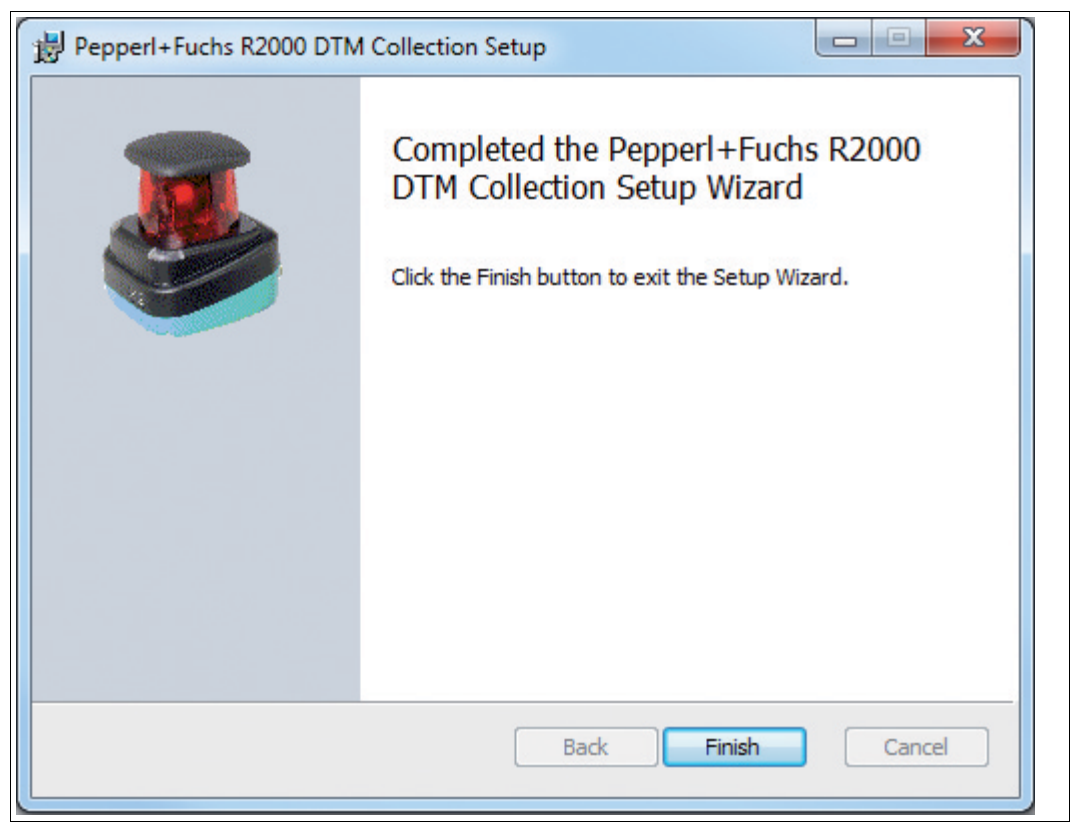

## 2 Inbetriebnahme

<span id="page-10-0"></span>1. Schliessen Sie das Gerät an die Spannungsversorgung an.

 Es erfolgt eine Initialisierungsphase von ca. 15 s. Diese Phase wird durch abwärts bewegende Kreise auf dem Display dargestellt.

- 2. Nach der Initialisierungsphase erscheint der Pepperl+Fuchs Schriftzug.
	- $\mapsto$  Das Gerät ist nun betriebsbereit.

Um die beste Genauigkeit zu erreichen, lassen Sie eine Aufwärmphase von 30 min zu.

Der Sensor wurde vor der Auslieferung getestet und kalibriert. Er kann unmittelbar in Betrieb genommen werden.

<span id="page-10-1"></span>Generell wird empfohlen, eine dedizierte Netzwerkkarte für die Verbindung zu dem Gerät zu verwenden.

#### 2.1 Ethernet-Konfiguration

Das Gerät verfügt über 3 unterschiedliche Adressmodi. Wählen Sie aus den unten beschriebenen Modi Ihren bevorzugten Modus aus. Die Einstellung erfolgt direkt am Gerät über die Menüoberfläche.

#### **Auto-IP**

In diesem Modus wählt das Gerät selbständig eine sogenannte "Link-Local" IP Adresse im Bereich 169.254.0.0/16. Dabei wird auch sichergestellt, dass die gewählte Adresse nicht bereits von einem anderen Teilnehmer verwendet wird.

Das Gerät ist werksseitig auf Auto-IP konfiguriert. Die Einstellung Auto-IP ist ideal, um eine Direktverbindung mit einem PC herzustellen. Stellen Sie am PC den DHCP-Modus ein (Dynamic Host Configuration Protocol). Wählen Sie dazu in den Eigenschaften der Netzwerkkarte das TCP/IP-Protokoll aus und setzen dort die Einstellung "IP-Adresse automatisch beziehen". Nach ca. 30 Sekunden vergibt Windows eine Auto-IP für den PC.

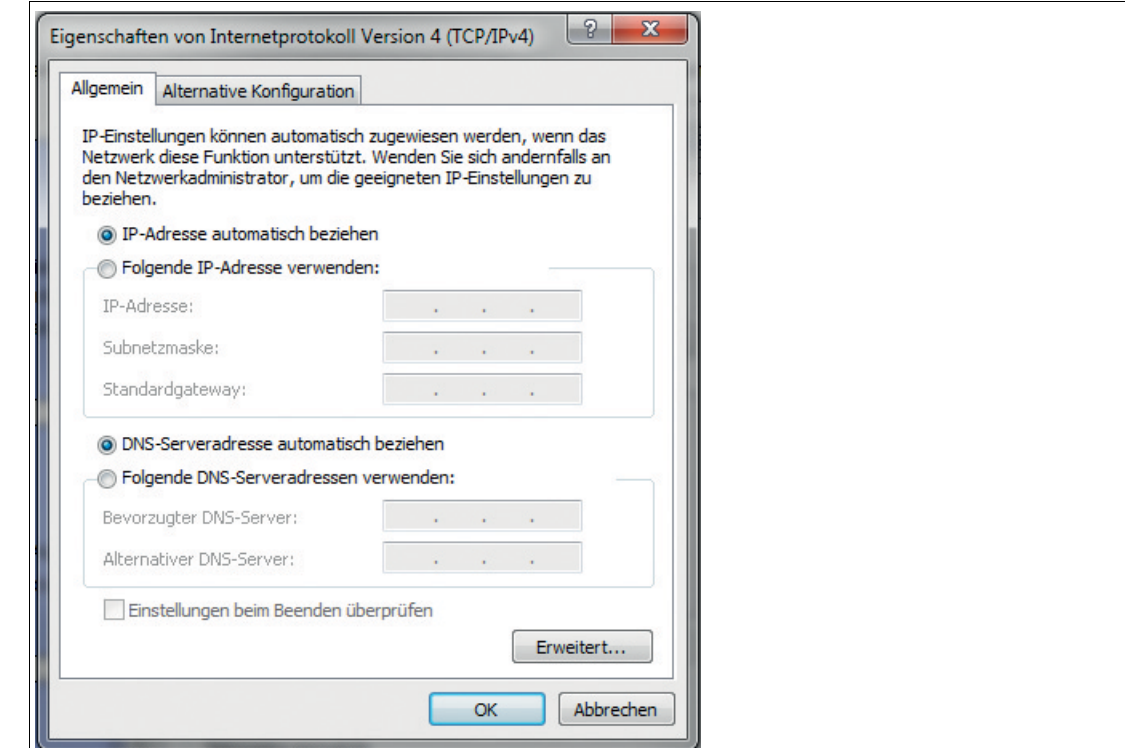

#### **DHCP**

Stellen Sie das Gerät unter dem Menüpunkt "Adressmodus" auf DHCP. Die Konfiguration DHCP benötigt einen DHCP-Server im lokalen Netzwerk z. B. einen Router. Siehe dazu den Punkt Auto-IP.

#### **Manuelle IP**

Stellen Sie das Gerät unter dem Menüpunkt "Adressmodus" auf Manuell. Werksseitig ist die IP-Adresse auf 10.0.10.9 und die Subnetzmaske auf 255.0.0.0 eingestellt. Um das Gerät mit dem PC zu verbinden, muss die Netzwerkkarte wie folgt konfiguriert werden. Stellen Sie im Menü der Netzwerkkarte die gewünschte IP-Adresse ein. Wählen Sie in den Eigenschaften der Netzwerkkarte das TCP/IP-Protokoll aus und setzen dort die Einstellung "Folgende IP-Adresse verwenden" und geben hier die gewünschte IP-Adresse und Subnetzmaske ein. Stellen Sie sicher, dass im Netzwerkmenü unter Erweitert -> WINS -> der Menüpunkt "NetBIOS über TCP/IP deaktivieren" ausgewählt ist.

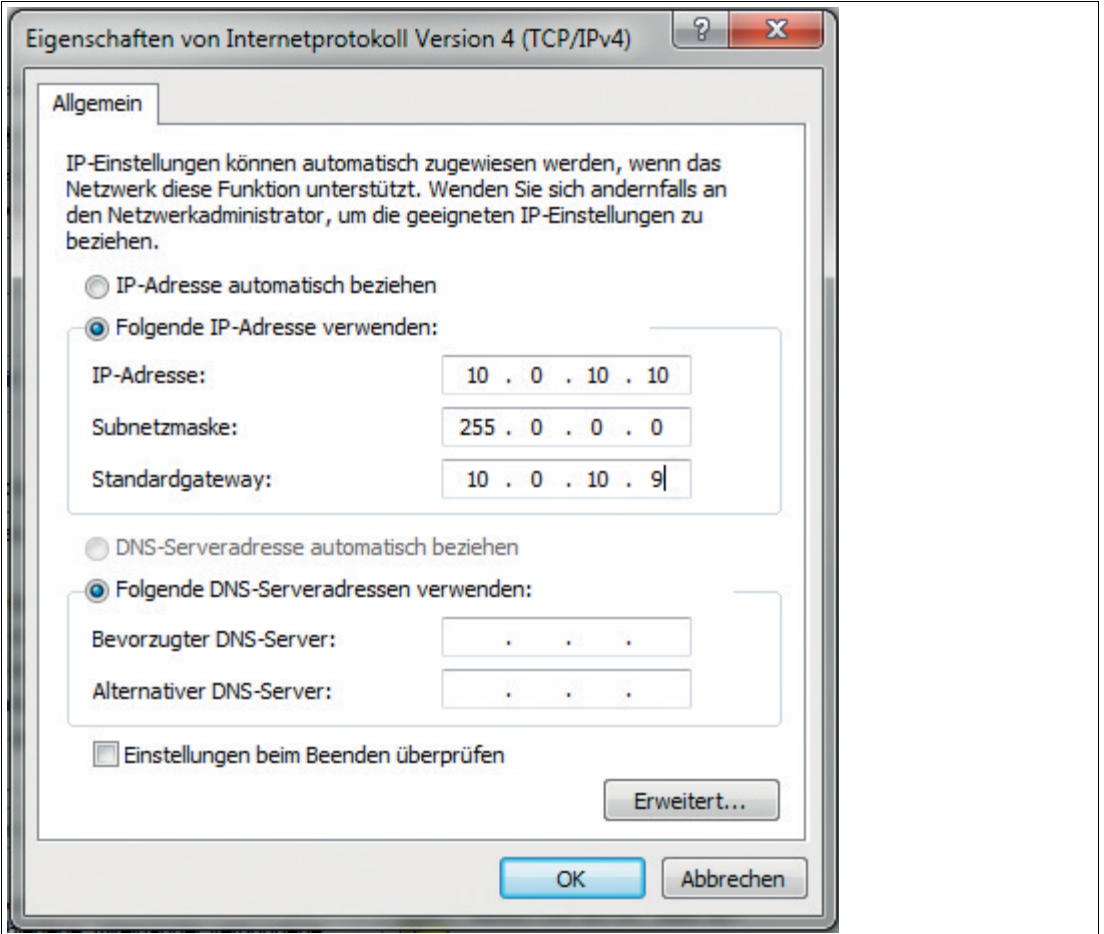

# $\frac{0}{\prod}$

#### *Hinweis!*

#### *Geräte Neustart*

Nach der Umstellung der Ethernet-Konfiguration müssen Sie das Gerät neu starten.

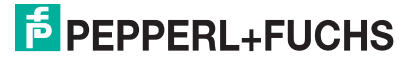

## 3 Bedienung

## 3.1 Menüstruktur

<span id="page-12-1"></span><span id="page-12-0"></span>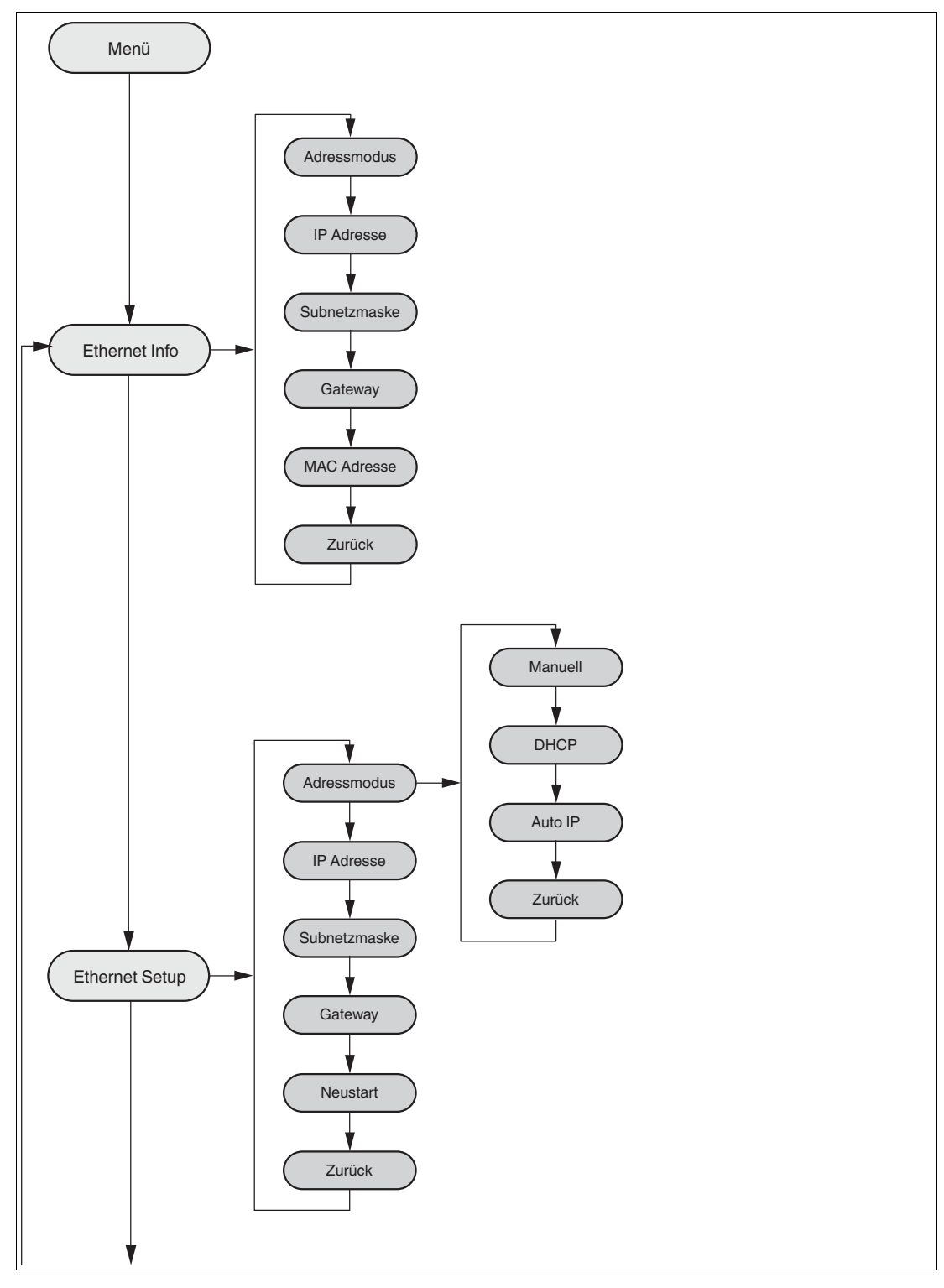

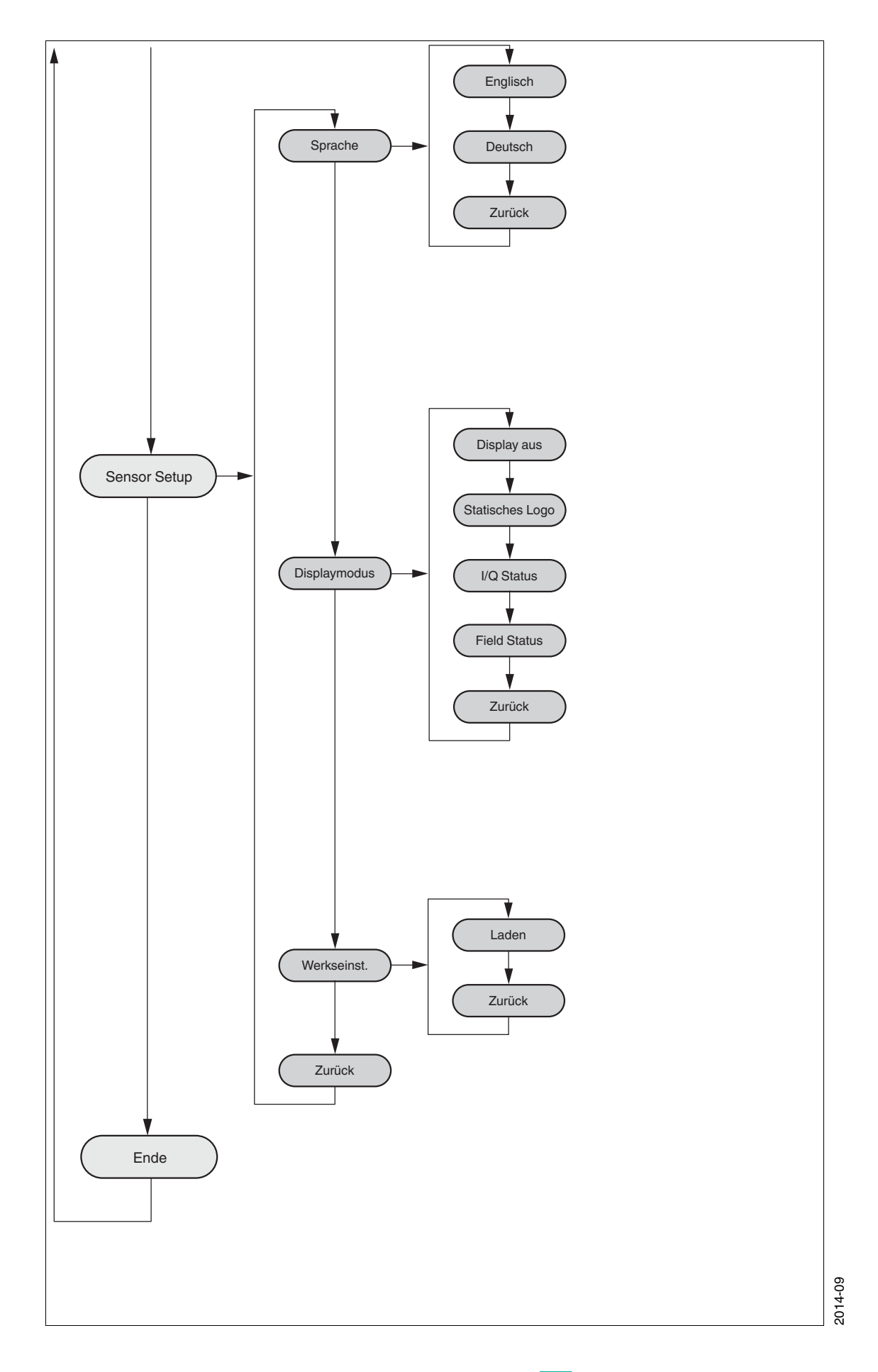

## **F** PEPPERL+FUCHS

### 3.2 Bedienung

<span id="page-14-0"></span>Die Bedienung des Sensors erfolgt über 2 Tasten, an der Vorderseite des Sensors, mit der Sie in der Menüstruktur navigieren können. Das Ändern der Parameter bzw. die Eingabe von Werten erfolgt ebenfalls über diese Tasten.

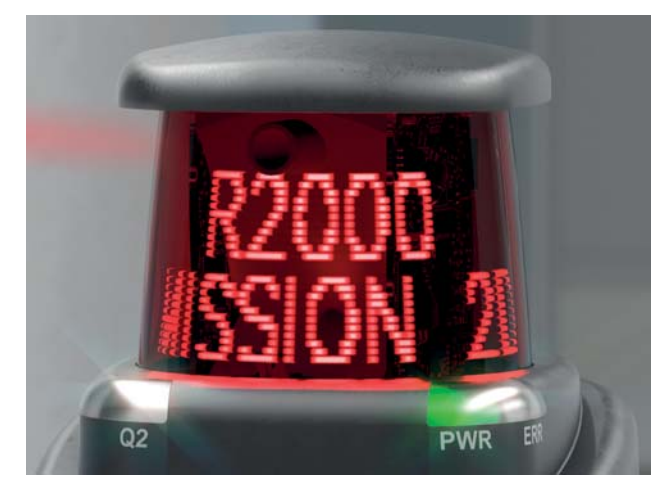

#### **Bedeutung der Tasten**

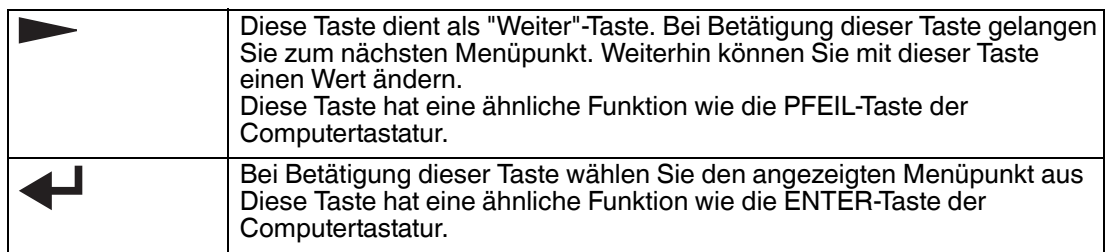

In jedem Menüpunkt werden bereits eingestellte Werte mit einem Unterstrich angezeigt. Diese Werte können geändert werden. Es sei jedoch ausdrücklich darauf hingewiesen, dass diese Werte nur von Personen geändert werden sollten, welche das notwendige Fachwissen über die Auswirkung der Änderung haben.

Erfolgt für 60 Sekunden kein weiterer Tastendruck in den Menüebenen so wird das Menü automatisch verlassen.

#### **Navigation im Menü**

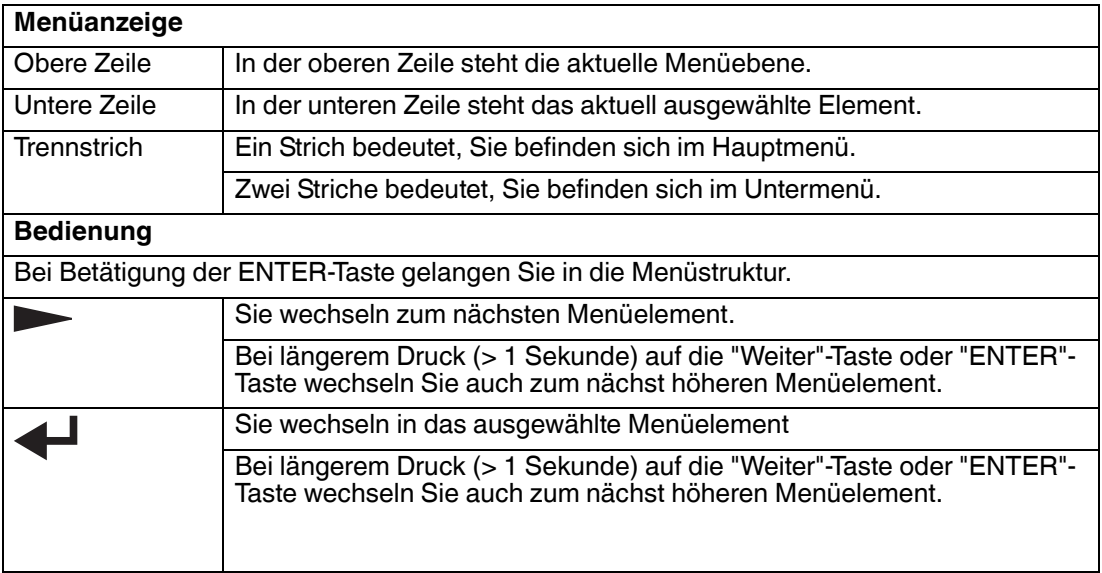

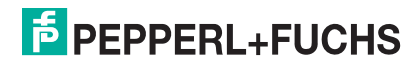

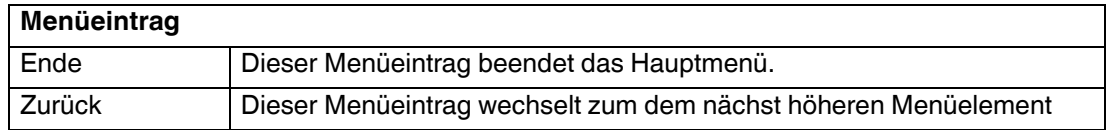

#### **Ändern von Aufzählungs-Parameter**

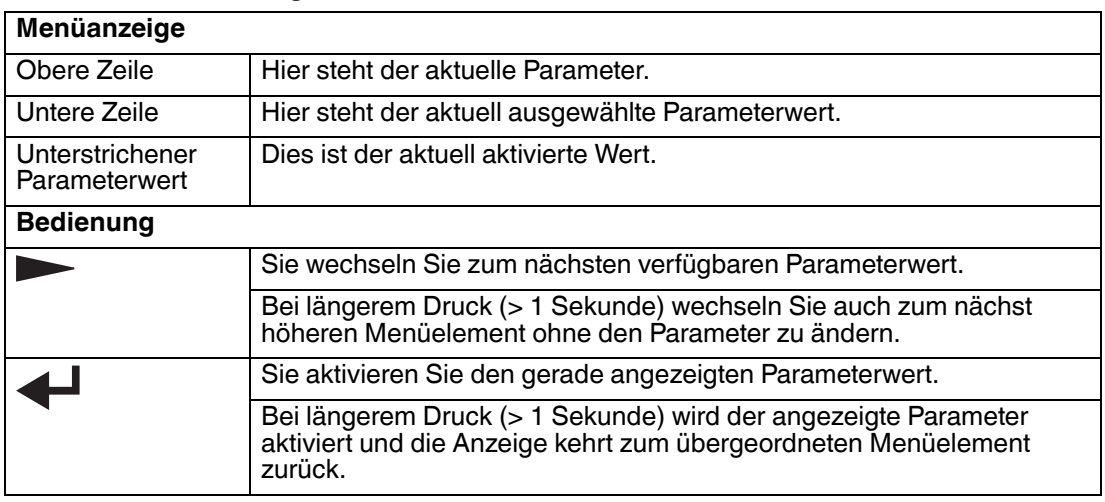

#### **Ändern von numerischen Parameter**

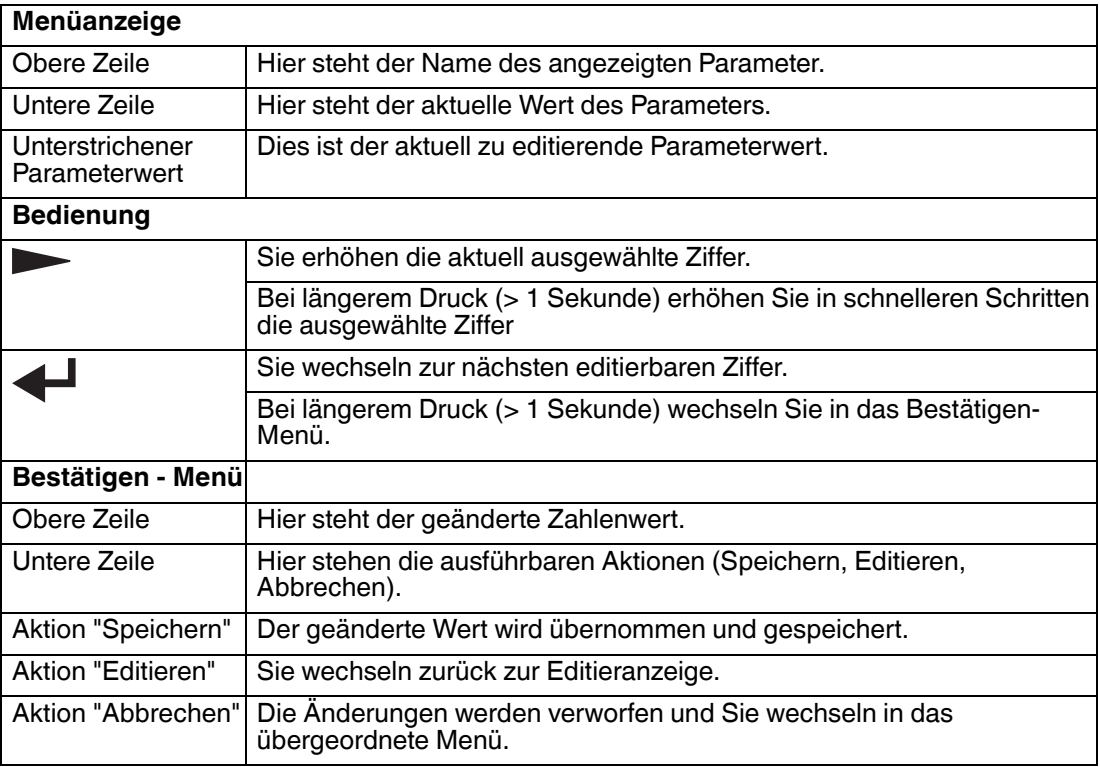

#### **Anzeige der IP-Konfiguration**

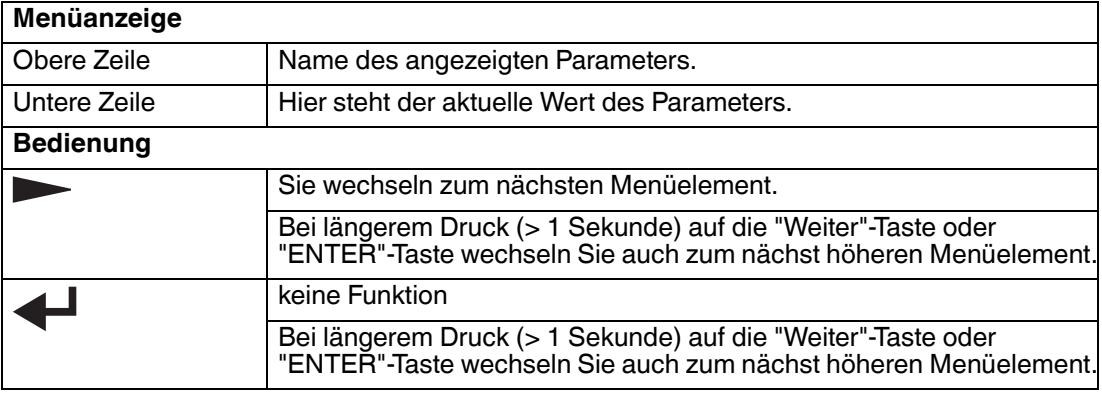

#### **Zurück-Menüpunkt**

<span id="page-16-1"></span><span id="page-16-0"></span>Über den Menüpunkt "Zurück" gelangen Sie in das übergeordnete Menü

#### 3.3 Beschreibung der Menüpunkte

#### 3.3.1 Menüpunkt Ethernet Info

Dieser Menüpunkt bietet einen schnellen Zugriff auf die gerade verwendete IP-Konfiguration. In diesem Menüpunkt können die Daten nur gelesen werden.

#### **Adressmodus**

In diesem Unterpunkt wird der aktuell verwendete Adressmodus angezeigt.

#### **IP-Adresse**

In diesem Unterpunkt wird die aktuell verwendete IP Adresse angezeigt.

#### **Subnetzmaske**

In diesem Unterpunkt wird die aktuell verwendete Subnetzmaske angezeigt.

#### **Gateway**

*Hinweis!*

In diesem Unterpunkt wird der aktuell verwendete Gateway angezeigt.

#### **MAC Adresse**

In diesem Unterpunkt wird die aktuell verwendete MAC Adresse angezeigt.

## O<br>11

#### *Änderung IP-Konfiguration*

Änderungen der IP-Konfiguration werden erst nach einem Neustart übernommen! Die aktuell vom Gerät verwendete IP Konfiguration wird im Menüpunkt "Ethernet Info" angezeigt. Wenn diese Einstellungen von der unter dem Menüpunkt "Ethernet Setup" vorgenommenen Konfiguration abweichen, so muss ein Neustart des Geräts durchgeführt werden.

### 3.3.2 Menüpunkt Ethernet Setup

<span id="page-17-0"></span>In diesem Menüpunkt ändern Sie die Daten der IP-Konfiguration.

#### **Adressmodus**

- "Manuell": Hier kann dem Gerät eine IP Adresse, die Subnetzmaske und das Gateway manuell zugewiesen werden
- "DHCP": Dem Gerät wird von einem DHCP-Server (z.B. Windows-PC) eine IP-Adresse zugewiesen
- "AutoIP": Das Gerät kann automatisch erkannt werden

#### **IP-Adresse**

In diesem Menüpunkt lässt sich die IP Adresse für den Betrieb im Adressmodus: "Manuell" einstellen.

#### **Subnetzmaske**

In diesem Menüpunkt lässt sich die Subnetzmaske für den Betrieb im Adressmodus: "Manuell" einstellen.

#### **Gateway**

In diesem Unterpunkt lässt sich das Gateway einstellen.

#### **Neustart**

In diesem Menüpunkt lässt sich das Gerät neu starten.

#### *Hinweis!*

Г

#### *Änderung IP-Konfiguration*

Änderungen der IP-Konfiguration werden erst nach einem Neustart übernommen! Die aktuell vom Gerät verwendete IP Konfiguration wird im Menüpunkt "Ethernet Info" angezeigt. Wenn diese Einstellungen von der unter dem Menüpunkt "Ethernet Setup" vorgenommenen Konfiguration abweichen, so muss ein Neustart des Geräts durchgeführt werden.

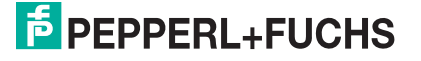

### 3.3.3 Menüpunkt Sensor Setup

#### <span id="page-18-0"></span>**Sprache**

Über diesen Menüpunkt können Sie die Sprache wahlweise auf Deutsch oder Englisch stellen.

#### **Displaymodus**

Der Displaymodus definiert die Anzeige auf dem Display im Normalbetrieb wenn das Menü nicht aktiv ist. Der Displaymodus ist permanent eingestellt. Er ist auch nach einem Neustart aktiv.

- **Display aus**: Das Display ist dunkel, sobald das Menü beendet wird.
- Statisches Logo: Auf dem Display wird der Schriftzug "Pepperl+Fuchs" angezeigt.
- **I/Q Status**: Auf dem Display werden gleichzeitig die vier Ein-/Ausgänge in Ringen angezeigt. Der jeweilige Ein-/Ausgang wird alle 90° über Punkte (1 - 4) signalisiert. Der jeweilige Ein-/Ausgang wird auch angezeigt, wenn er nicht aktiv ist.

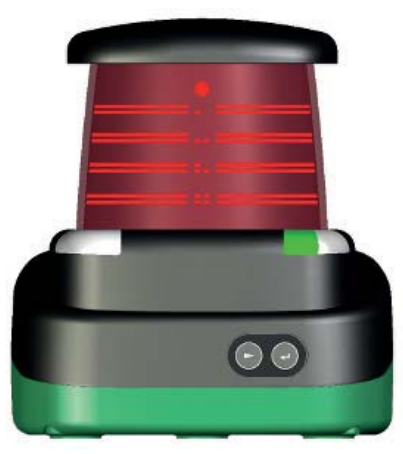

■ **Field Status**: Auf dem Display werden gleichzeitig die vier Felder in Ringen angezeigt. Das jeweilige Feld wird alle 90° über Punkte (1 - 4) signalisiert. Das jeweilige Feld wird auch angezeigt, wenn es nicht aktiviert ist.

#### **Werkseinstellungen**

<span id="page-18-1"></span>In diesem Menüpunkt können die Werkseinstellungen des Sensors geladen werden. Dazu müssen Sie im Untermenü "Laden" auswählen und mit der Taste "Enter" bestätigen. Um alle Änderungen wirksam zu machen, müssen Sie das Gerät neu starten.

#### 3.3.4 Menüpunkt Ende

#### **Ende**

Durch Bestätigen mit der Taste "Enter" wird das Menü beendet und der eingestellte Display-Modus angezeigt.

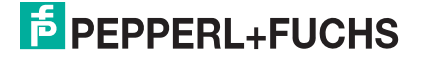

## 4 Übersicht über die DTM-Menüs

### 4.1 Verbindungsaufbau

<span id="page-19-1"></span><span id="page-19-0"></span>Nachdem Sie die Software (PACTware<sup>TM</sup>/DTM für R2000 Laserscanner) erfolgreich installiert und den 2D-Laserscanner Hardware-seitig in Betrieb genommen haben, stellen Sie die Verbindung zwischen Gerät und DTM her.

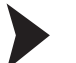

- 2D-Laserscanner mit dem DTM verbinden
- 1. Starten Sie PACTware<sup>™</sup>.

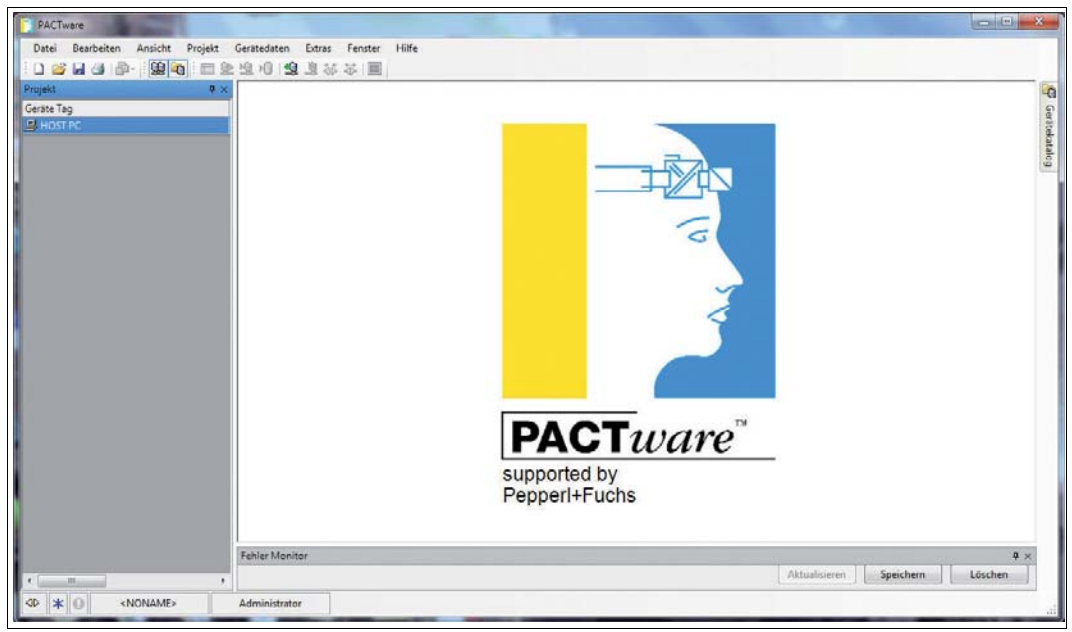

2. Öffnen Sie den Gerätekatalog, indem Sie die F3-Taste drücken.

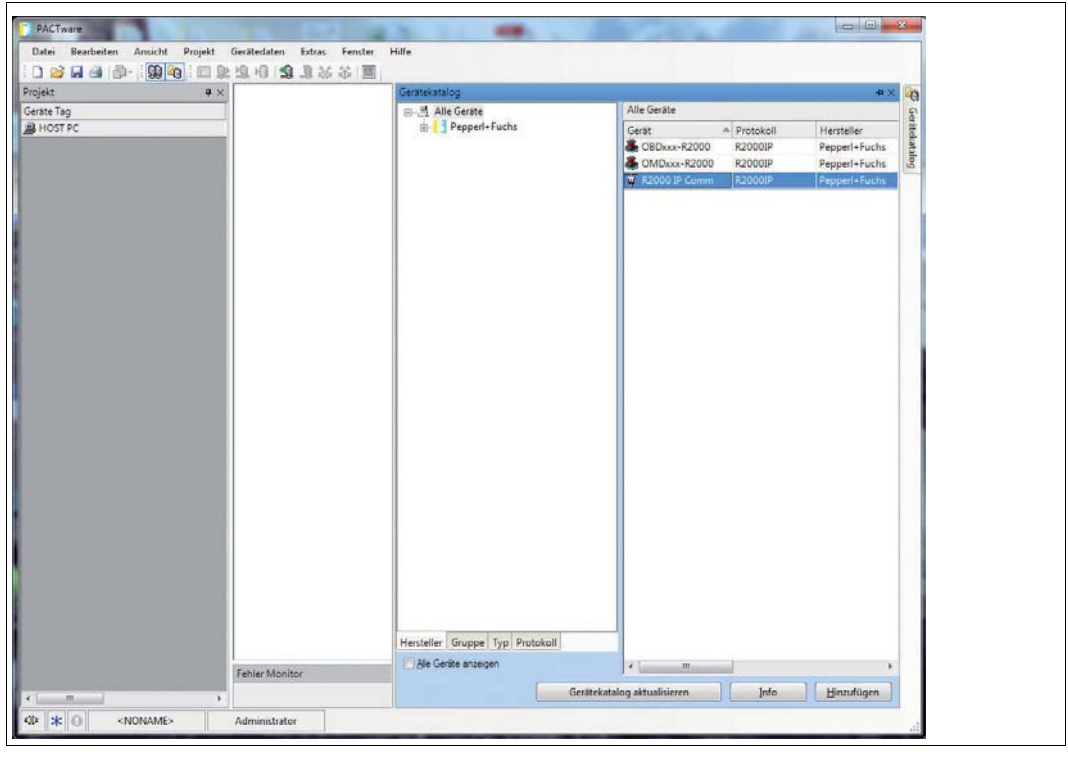

3. Doppelklicken Sie im Gerätekatalog den Eintrag **R2000 IP Comm**.

Der Eintrag wird in die Geräte-Tag-Baumstruktur übernommen.

4. Doppelklicken Sie den Eintrag **R2000 IP Comm** in der Geräte-Tag-Baumstruktur.

Das Fenster R2000 IP Comm Paramter öffnet sich.

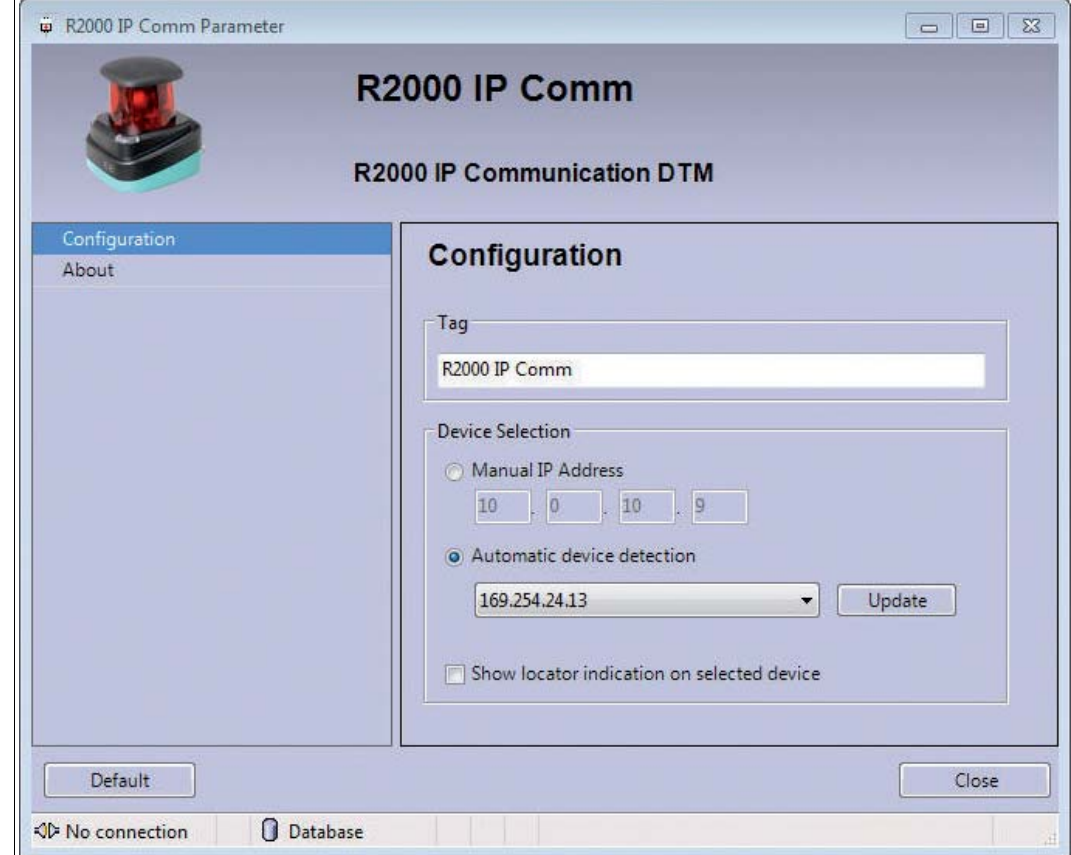

5. Um einen angeschlossenen 2D-Laserscanner zu finden, klicken Sie **Update**.

 Sobald die IP-Adresse des 2D-Laserscanners gefunden wurde, klicken Sie **Close**. Falls keine IP-Adresse angezeigt wird, überprüfen Sie Ihr Netzwerk.

6. Markieren Sie dem Eintrag **R2000 IP Comm** in der Geräte-Tag-Baumstruktur. Klicken Sie  $^{\ast}$ 

 $\rightarrow$ **R2000 IP Comm** wird verbunden.

7. Doppelklicken Sie im Gerätekatalog den Eintrag **OBD-xxx-R2000**.

Der Eintrag wird in die Geräte-Tag-Baumstruktur übernommen.

8. Markieren Sie dem Eintrag **OBD-xxx-R2000** in der Geräte-Tag-Baumstruktur. Klicken Sie  $\frac{1}{2}$ 

**OBD-xxx-R2000** wird verbunden.

9. Doppelklicken Sie in der Geräte-Tag-Baumstruktur den Eintrag **OBD-xxx-R2000**. Der DTM für 2D-Laserscanner öffnet sich mit dem Fenster **Sensor Information**.

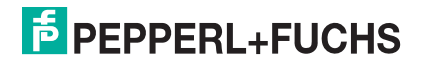

#### **Daten-Management**

Änderungen in der DTM-Oberfläche werden im 2D-Laserscanner erst aktiv, nachdem sie an das Gerät übertragen wurden.

#### *Hinweis!*

Wir empfehlen, erst alle Einstellungen in allen Fenstern der DTM-Oberfläche vorzunehmen. Übertragen Sie anschließend alle Daten auf den 2D-Laserscanner. Eine Übertragung vor dem Wechsel der einzelnen DTM-Fenster ist nicht erforderlich.

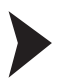

#### <span id="page-21-1"></span>Daten aus dem 2D-Laserscanner einlesen

Klicken Sie  $\Omega$ .

 Die Daten, die im 2D-Laserscanner gespeichert sind, werden eingelesen. Die Daten in der DTM-Oberfläche werden mit den Daten aus dem 2D-Laserscanner überschrieben.

Daten auf den 2D-Laserscanner übertragen

Klicken Sie **10** 

<span id="page-21-0"></span> Die Daten aus der DTM-Oberfläche werden auf den den 2D-Laserscanner übertragen. Die Daten auf dem 2D-Laserscanner werden mit den Daten aus der DTM-Oberfläche überschrieben.

#### 4.2 Sensor Information

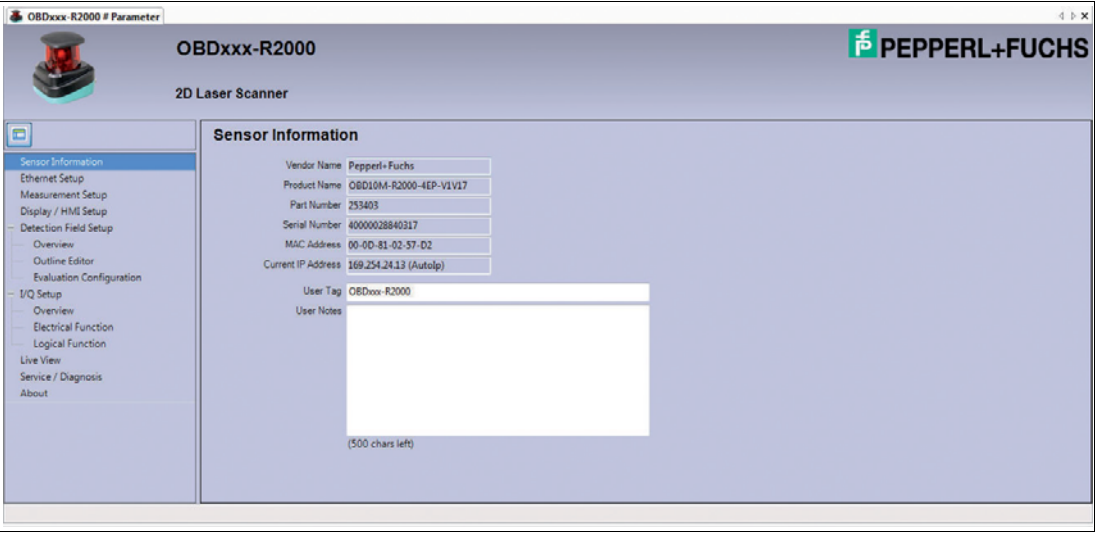

Im Fenster **Sensor Information** werden verschiedene Informationen zum 2D-Laserscanner angezeigt.

Nach einem Verbindungsaufbau werden ausschließlich die Sensorinformationen automatisch aktualisiert und dargestellt. Alle weiteren Daten müssen zunächst aus dem 2D-Laserscanner eingelesen werden. Um weitere Daten aus dem 2D-Laserscanner einzulesen, siehe "[Daten](#page-21-1)  [aus dem 2D-Laserscanner einlesen"](#page-21-1) auf Seite [22.](#page-21-1)

2014-09

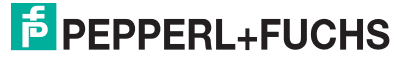

22

## 4.3 Ethernet Setup

<span id="page-22-0"></span>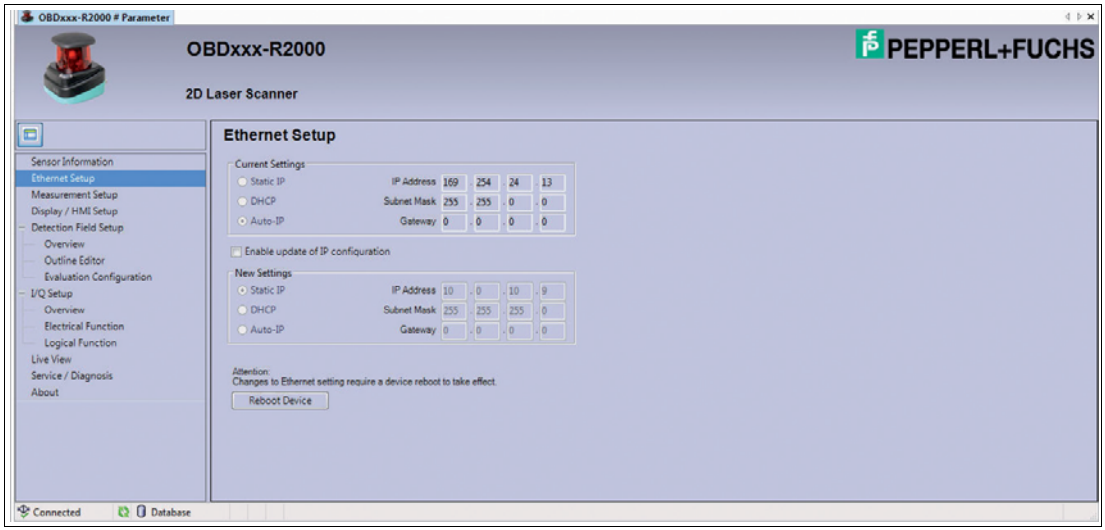

Im Fenster **Ethernet Setup** werden im Bereich **Current Settings** Informationen zu den aktuellen Netzwerkeinstellungen des 2D-Laserscanners angezeigt.

Im Bereich **New Settings** haben Sie die Möglichkeit, Netzwerkeinstellungen zu ändern.

Netzwerkeinstellungen ändern

1. Aktivieren Sie das Kontrollkästchen **Enable update of IP configuration**.

Der Bereich **New Settings** wird aktiv.

- 2. Aktivieren Sie im Bereich **New Settings** die gewünschte Option und geben Sie ggf. eine statische IP-Adresse, bzw. die Subnet Mask ein.
- 3. Klicken Sie

Die Daten werden auf den 2D-Laserscanner übertragen.

4. Klicken Sie **Reboot Device**.

 Der 2D-Laserscanner wird neu gestartet. Danach sind die neuen Netzwerkeinstellungen aktiviert.

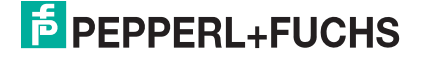

### 4.4 Measurement Setup

<span id="page-23-0"></span>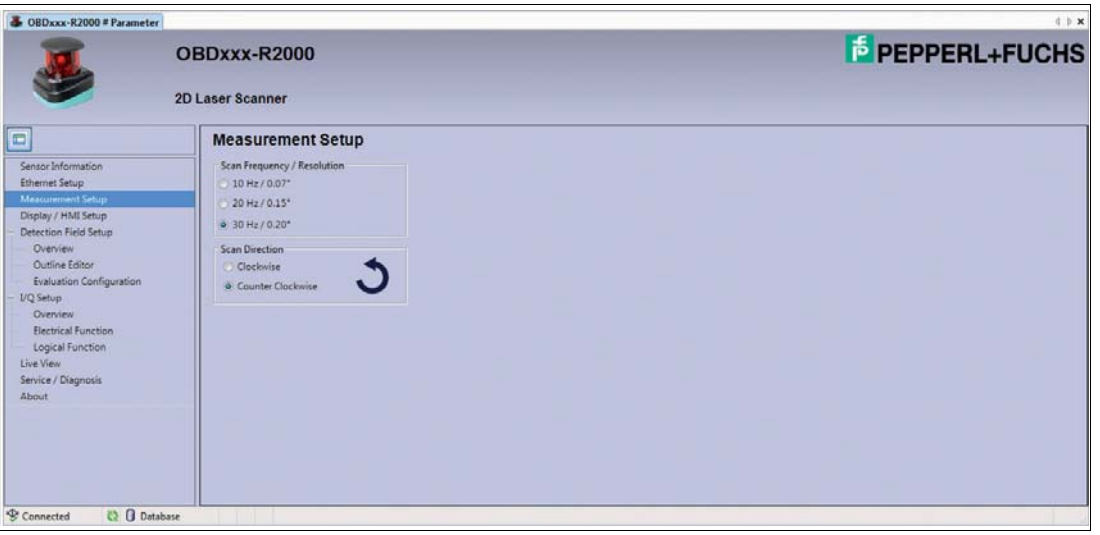

Im Fenster **Measurement Setup** definieren Sie Drehzahl und Winkelauflösung sowie die physikalische Drehrichtung des 2D-Laserscanners.

Aus der Einstellung der Drehzahl und der Einstellung für **Multiple Evaluation** (siehe Kapitel [4.6.2\)](#page-29-1) ergibt sich die maximale Reaktionszeit nach folgender Tabelle:

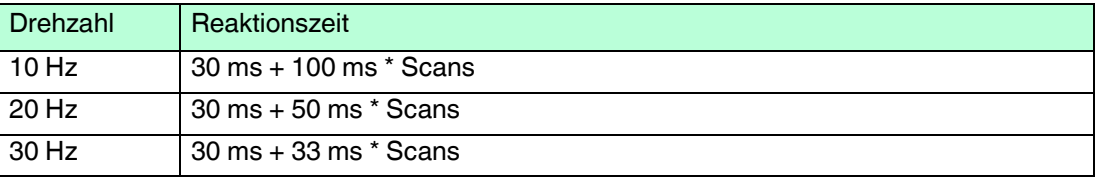

### 4.5 Display / HMI Setup

<span id="page-23-1"></span>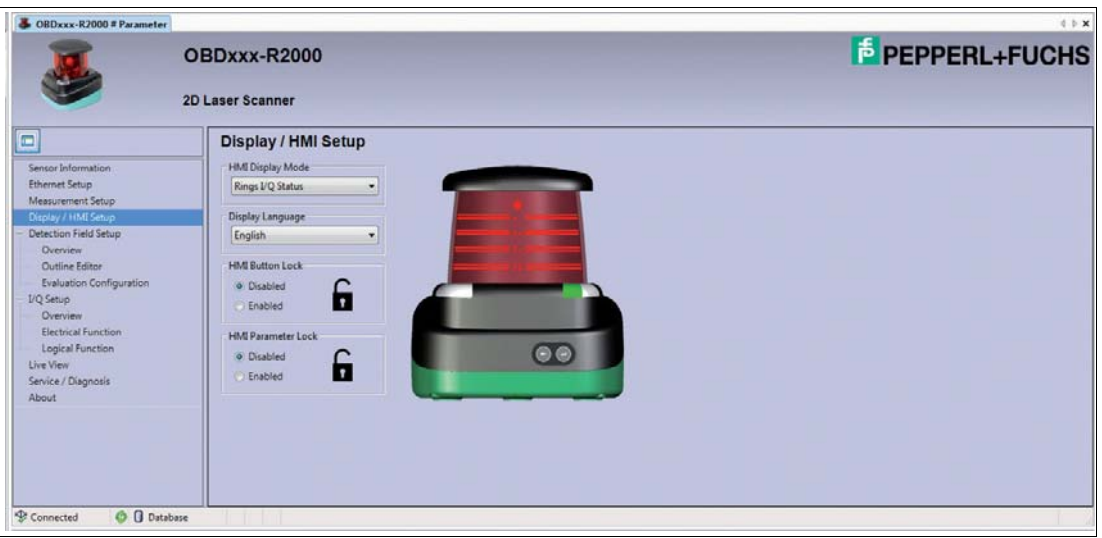

Im Fenster **Display / HMI Setup** legen Sie die optische Rückmeldung des Laserscanner-Displays fest und steuern die Freigabe/Sperrung der Bedientasten und -funktionen.

2014-09

## **F** PEPPERL+FUCHS

#### **HMI Display Mode**

Im Bereich **HMI Display Mode** definieren Sie die optische Rückmeldung des Laserscanner-Displays.

Folgende Optionen stehen zur Auswahl:

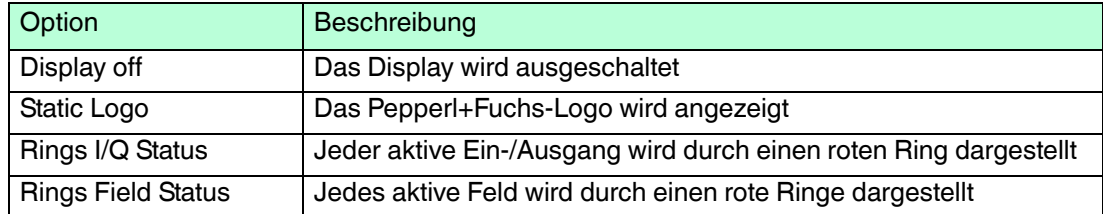

#### **Display Language**

Im Bereich **Display Language** wählen Sie die Sprache des 2D-Laserscanner-Displays.

Zur Auswahl stehen Deutsch und Englisch.

#### **HMI Button Lock**

Diese Funktion sperrt die Bedientasten am 2D-Laserscanner. Eine Bedienung ist nicht mehr möglich.

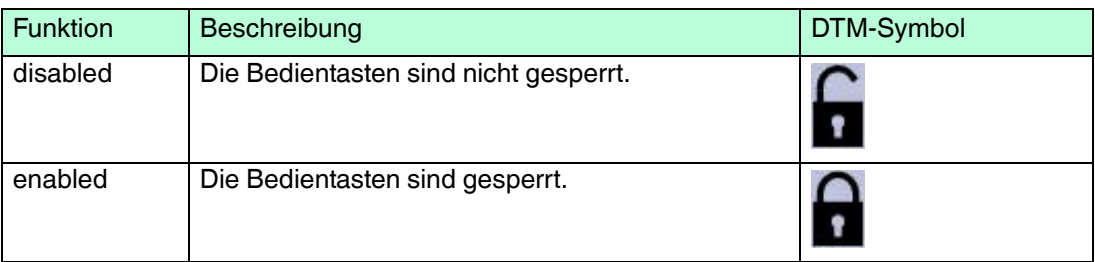

#### **HMI Parameter Lock**

Diese Funktion sperrt die Setup-Menüs des 2D-Laserscanners (Ethernet Setup, Sensor Setup). Parameteränderungen über das Display am Gerät sind nicht mehr möglich. Die Info-Menüs (Ethernet Info) stehen weiterhin zur Verfügung.

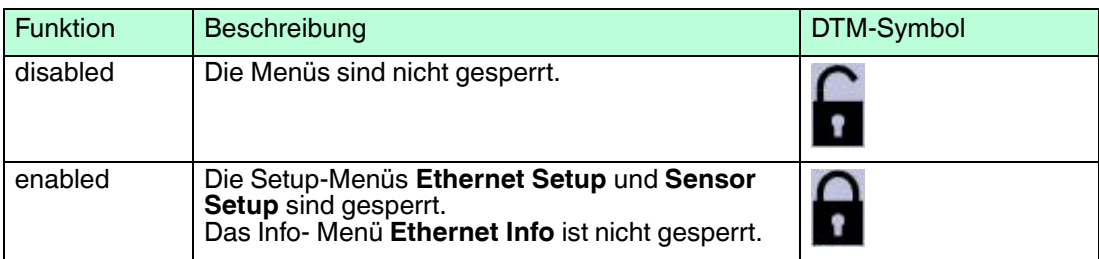

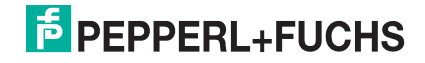

## 4.6 Detection Field Setup

<span id="page-25-0"></span>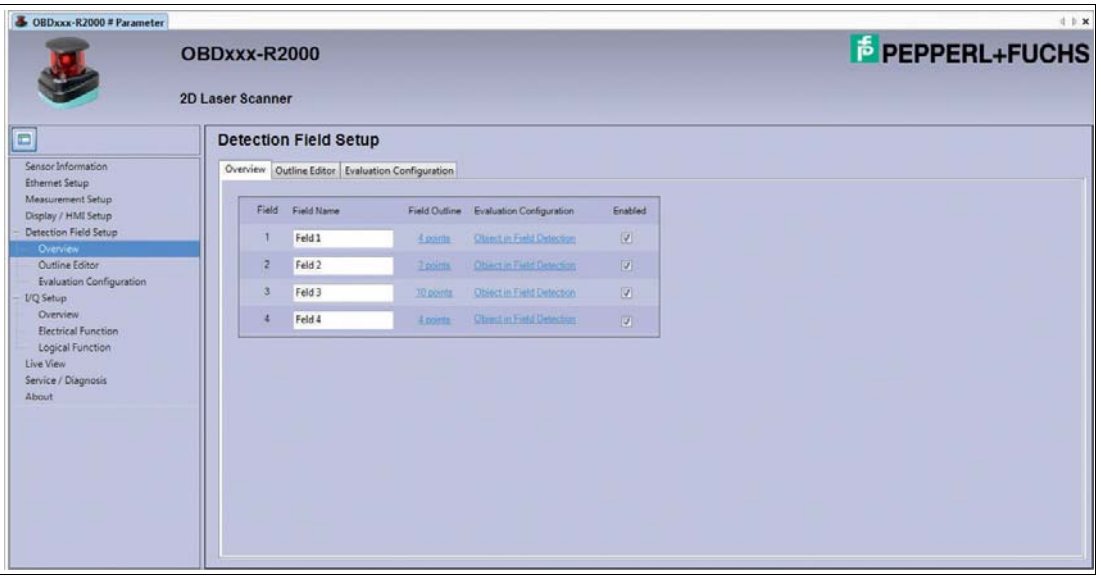

Das Fenster **Detection Field Setup** enthält 3 Registerseiten:

- Overview
- Outline Editor
- Evaluation Configuration

Standardmäßig wird die Registerseite **Overview** angezeigt.

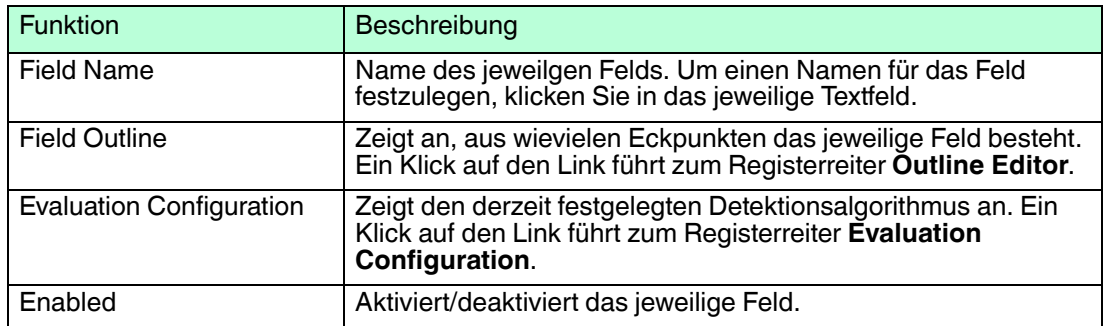

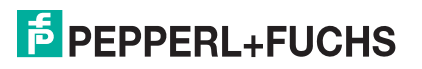

## 4.6.1 Outline Editor

<span id="page-26-0"></span>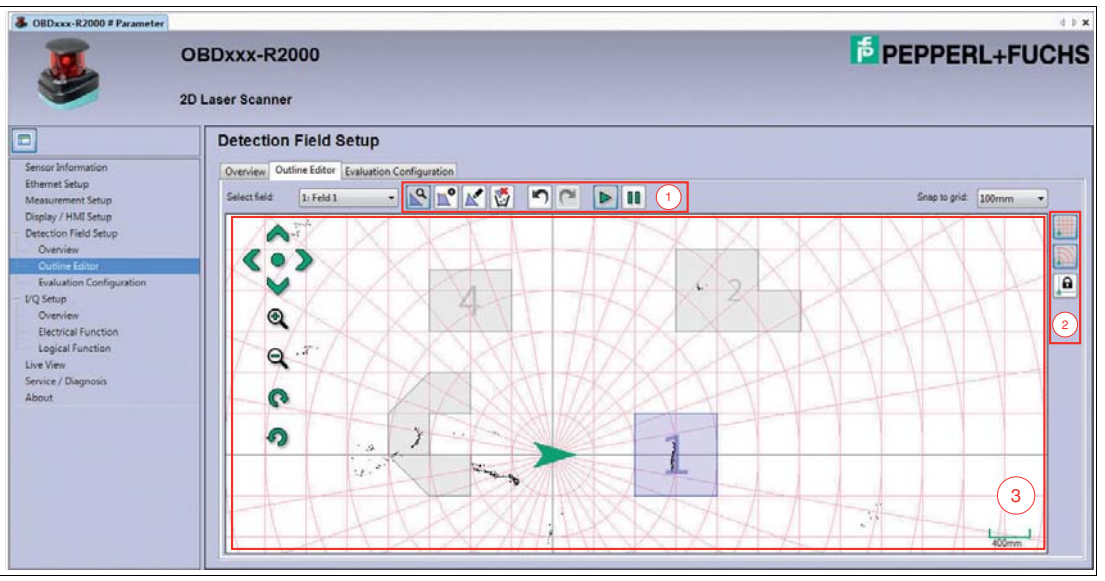

Auf der Registerseite **Outline Editor** erstellen Sie bis zu 4 Felder für die Detektion von Objekten. Dafür stehen Ihnen Werkzeuge in einer horizontal angeordneten Werkzeugleiste (1), verschiedene Darstellungsoptionen in einer vertikal angeordneten Leiste (2) sowie der Zeichen-Editor (3) zur Verfügung.

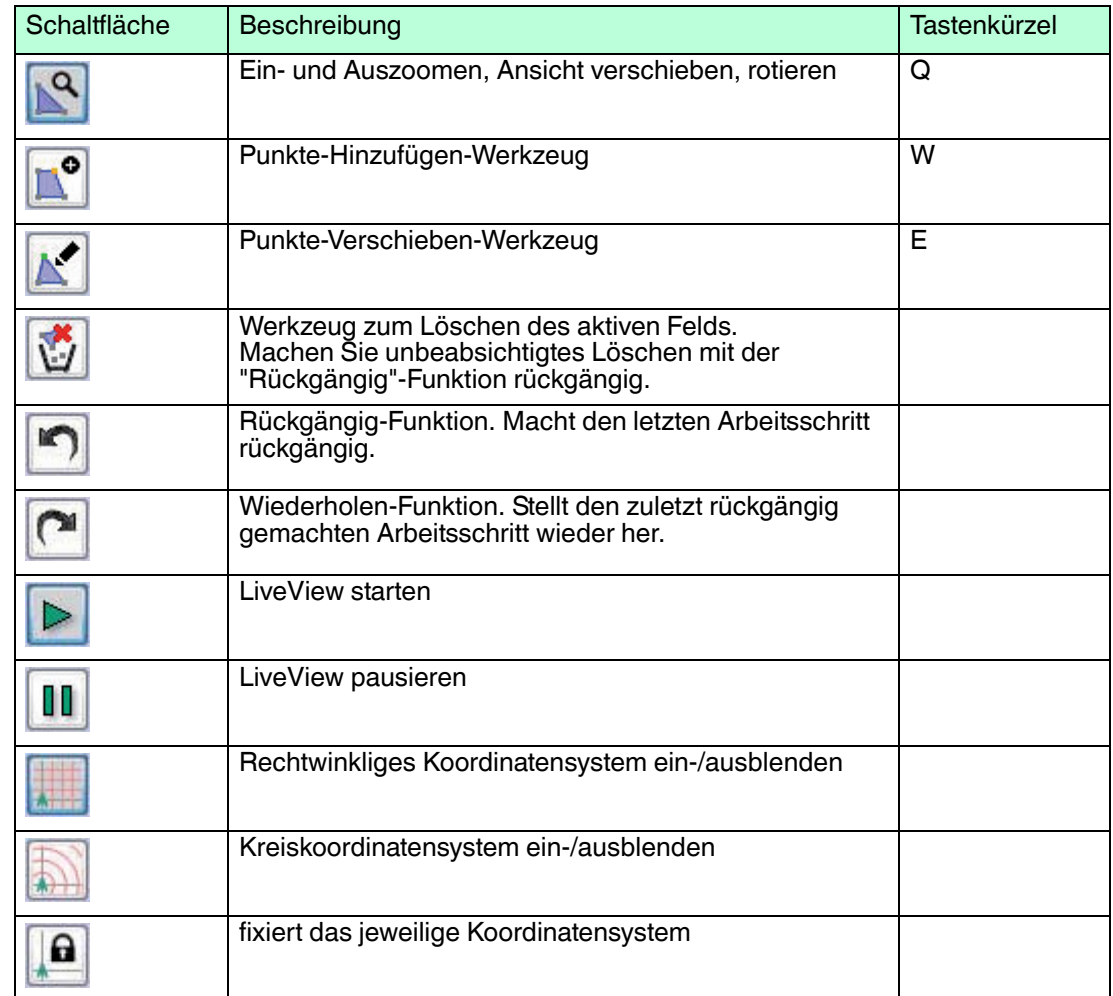

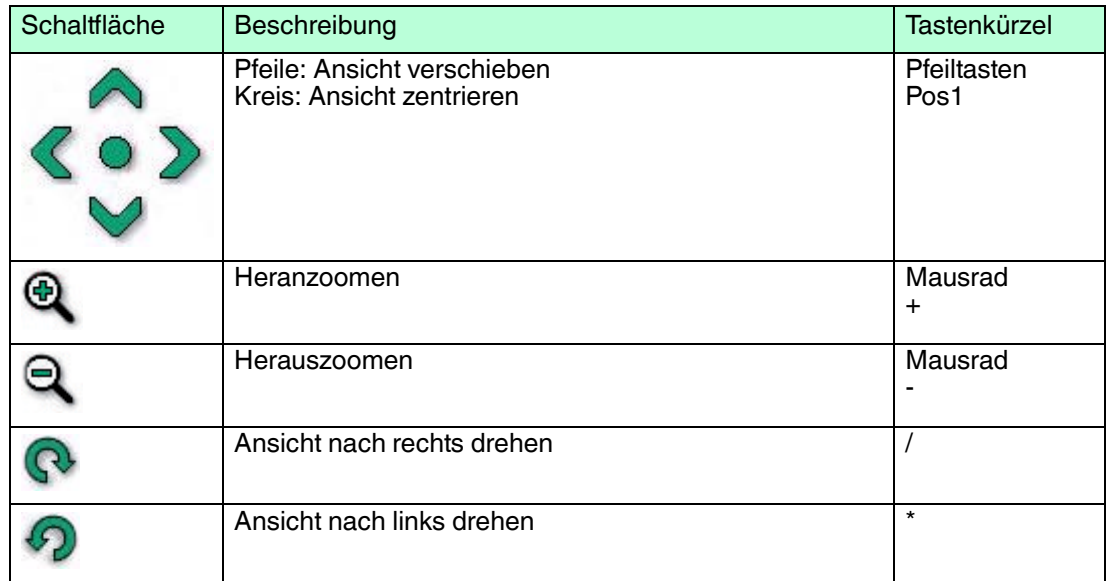

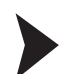

#### Felder erstellen

- 1. Wählen Sie im Bereich **Select Field** das zu erstellende Feld. Sie haben 4 Felder zur Auswahl.
- 2. Wählen Sie das Punkte-Hinzufügen-Werkzeug

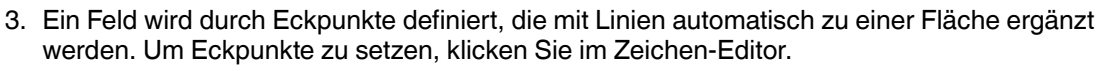

 $\bullet$ 

 $\mapsto$  Die Feldfläche wird automatisch aufgespannt.

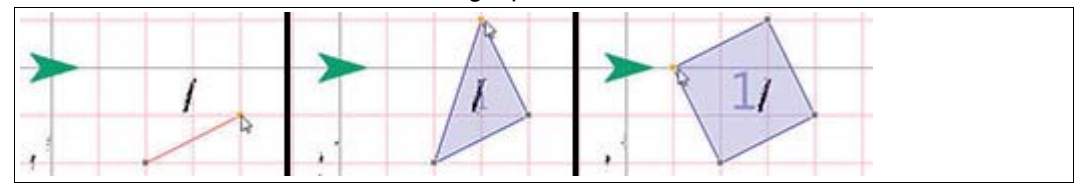

- 4. Um Punkte zu verschieben, wählen Sie das Punkte-Verschieben-Werkzeug
- 5. Markieren Sie den Eckpunkt, den Sie verschieben wollen, oder ziehen Sie bei gedrückter linker Maustaste einen Rahmen um mehrere Eckpunkte.

 $\mapsto$  Die markierte Eckpunkte werden grün selektiert.

- 6. Verschieben Sie Eckpunkte, indem Sie auf den markierten Eckpunkt klicken und den Eckpunkt bei gedrückter linker Maustaste verschieben. Falls Sie mehrere Eckpunkte selektiert haben, klicken Sie auf einen der markierten Eckpunkte und verschieben Sie die Gruppe der selektierten Eckpunkte bei gedrückter linker Maustaste.
- 7. Beenden Sie das Erstellen eines Feldes, indem Sie die ESC-Taste drücken oder klicken Sie

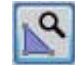

.

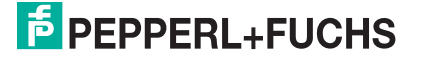

#### **Hinweise zum Erstellen von Feldern**

■ Jeder Laserstrahl darf nur einmal in ein Feld ein- und austreten. Das Punkte-Hinzufügen-Werkzeug unterstützt Sie beim Erstellen von validen Feldern: valide Felder werden blau angezeigt, invalide Felder rot.

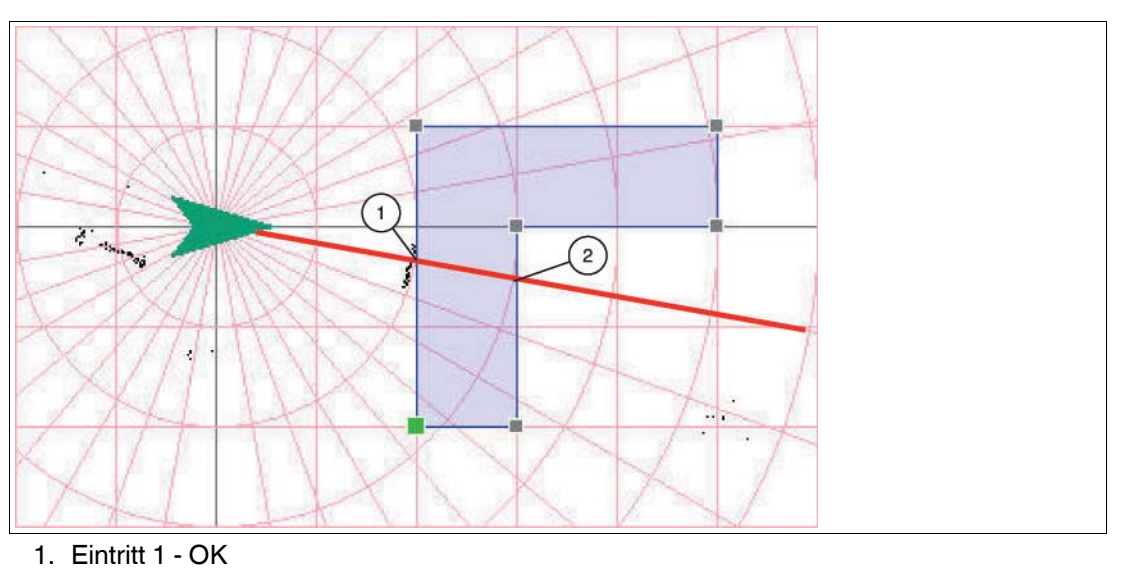

2. Austritt 1 - OK

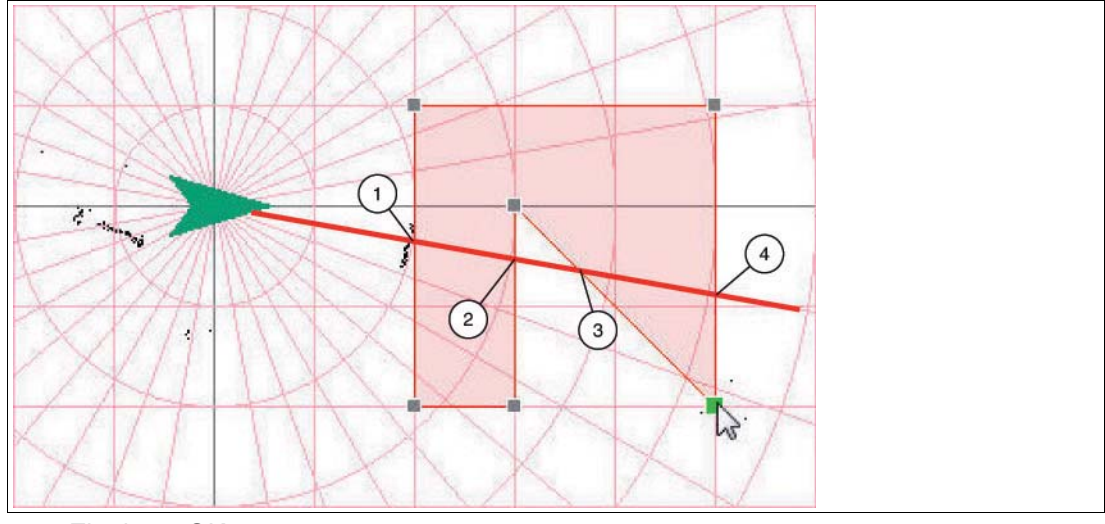

- 1. Eintritt 1 OK
- 2. Austritt 1 OK
- 3. Eintritt 2 nicht OK
- 4. Austritt 2 nicht OK

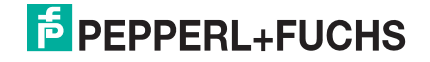

■ Felder dürfen sich überschneiden.

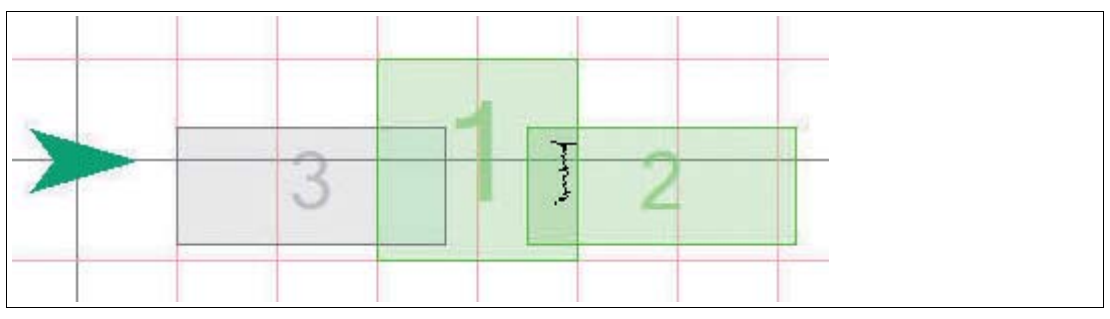

<span id="page-29-0"></span>

Abbildung 4.1 Die Felder 1,2 und 3 überschneiden sich. 1 und 2 sind aktiv, da das Objekt in der Schnittmenge von Feld 1 und 2 detektiert wird.

## <span id="page-29-1"></span>4.6.2 Evaluation Configuration

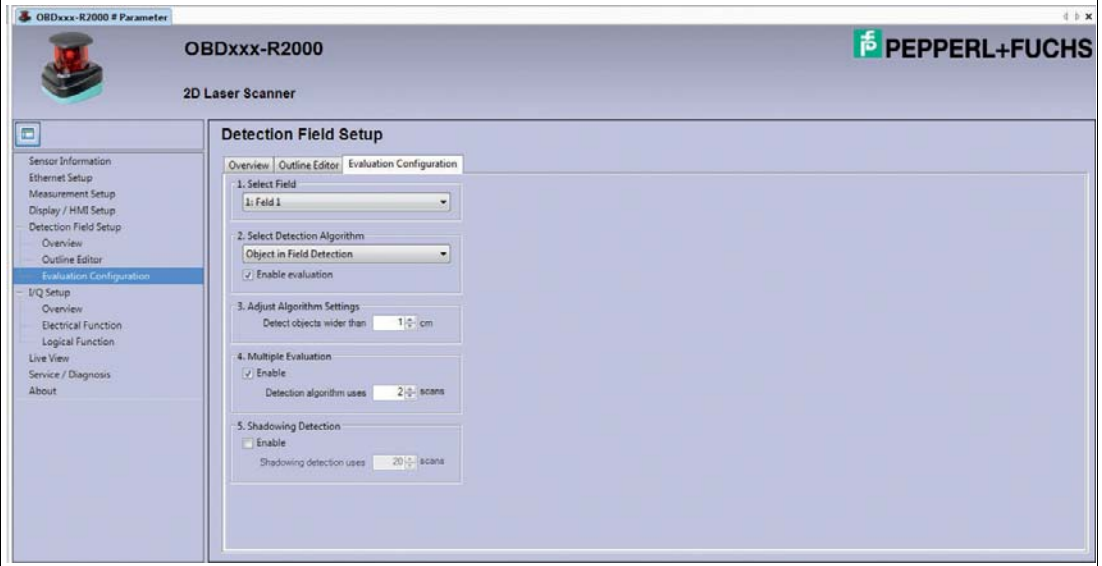

Auf der Registerseite **Evaluation Setup** definieren Sie den Detektionsalgorithmus. Für jedes Feld können weitere Einstellungen vorgenommen werden.

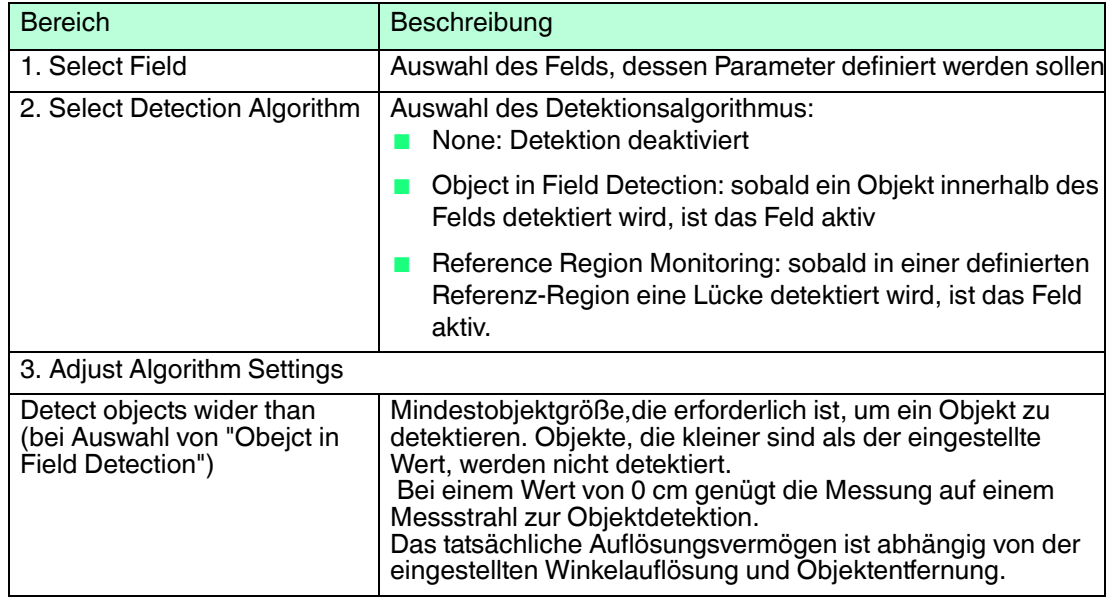

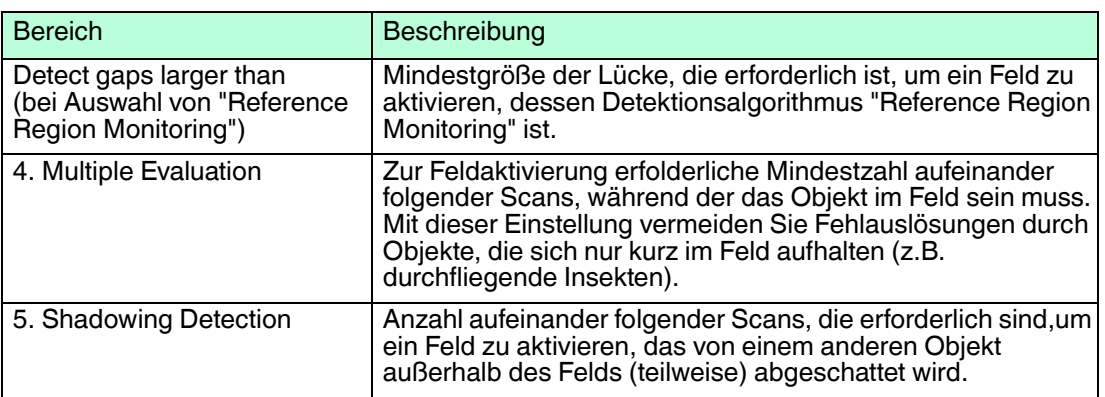

## 4.7 I/Q Setup

<span id="page-30-0"></span>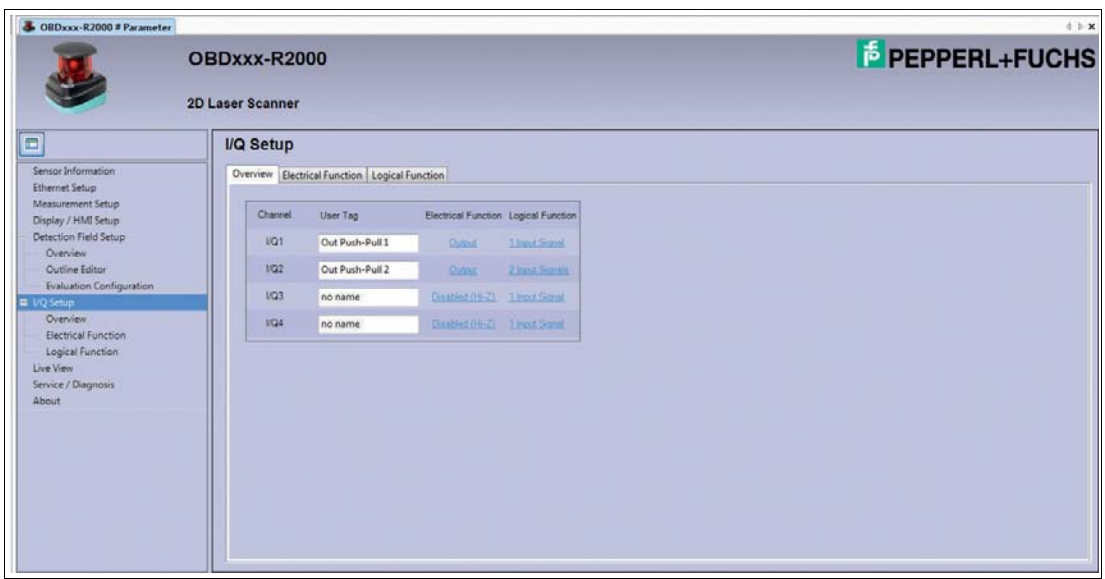

Das Fenster **I/Q Setup** enthält 3 Registerseiten:

- Overview
- Electrical Function
- Logical Function

Standardmäßig wird der Registerseiten **Overview** angezeigt.

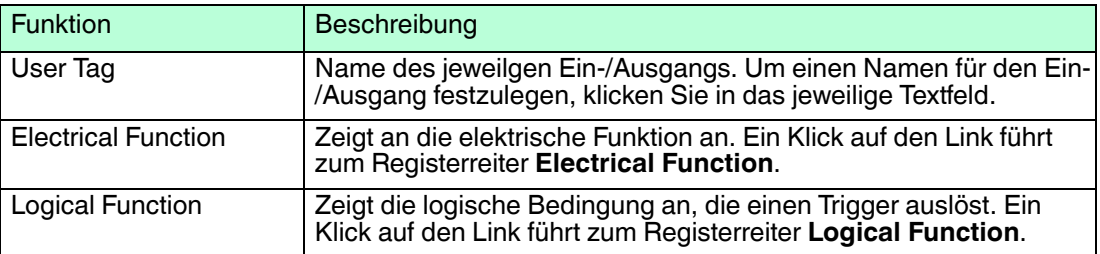

## 4.7.1 Electrical Function

<span id="page-31-0"></span>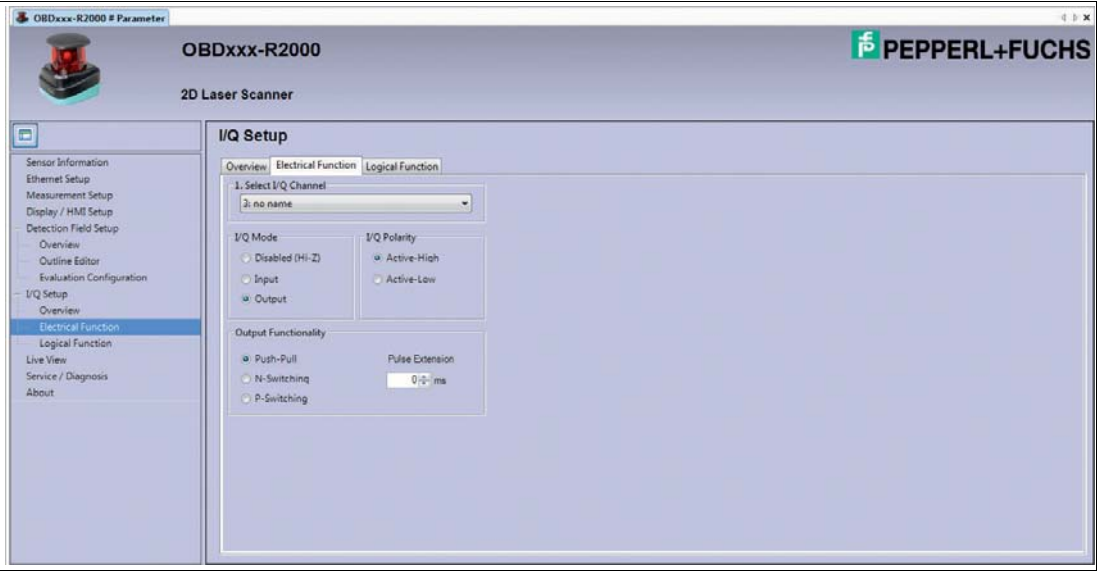

Auf der Registerseite **Electrical Function** definieren Sie Ausgangs- und Eingangssignale. Für jedes Eingangs-/Ausgangssignal können weitere Einstellungen vorgenommen werden.

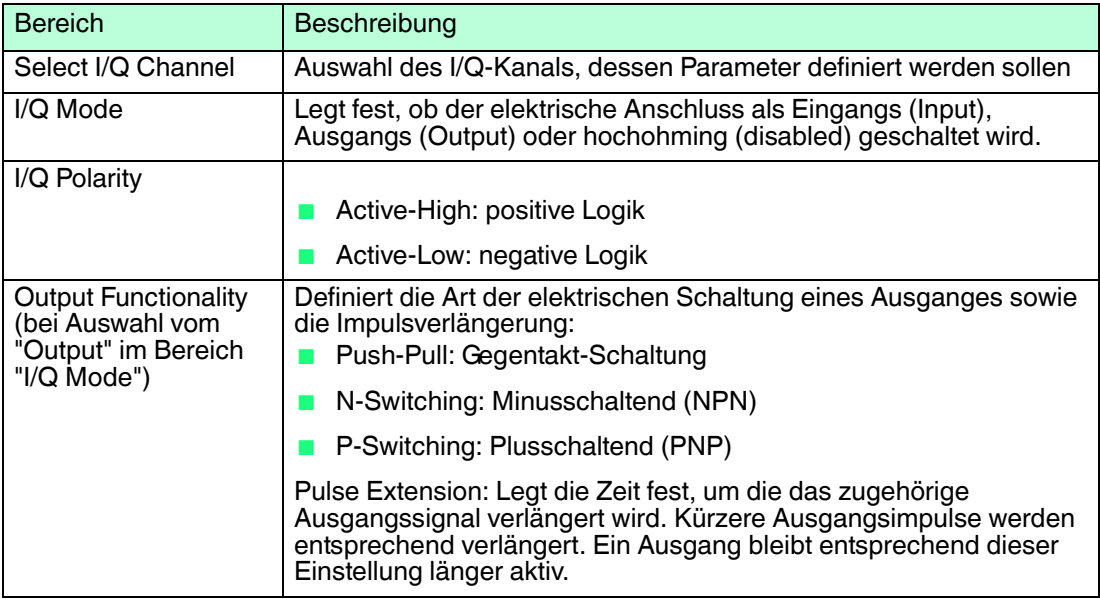

## 4.7.2 Logical Function

<span id="page-32-0"></span>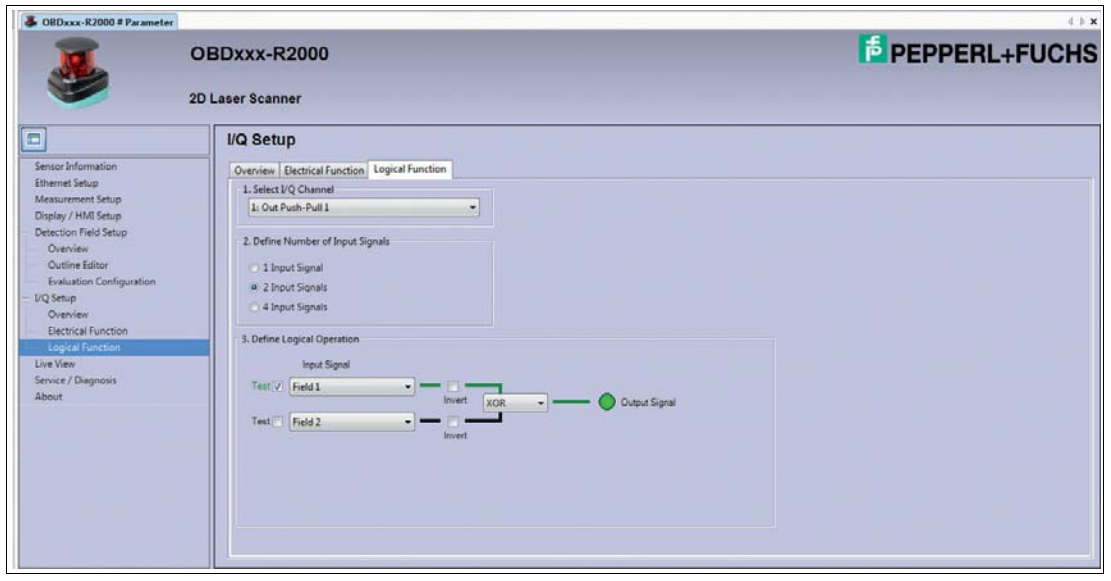

Auf der Registerseite **Logical Function** erstellen Sie für jeden als Ausgang definierten I/Q-Kanal logische Operationen für ein, zwei oder vier Eingangssignale.

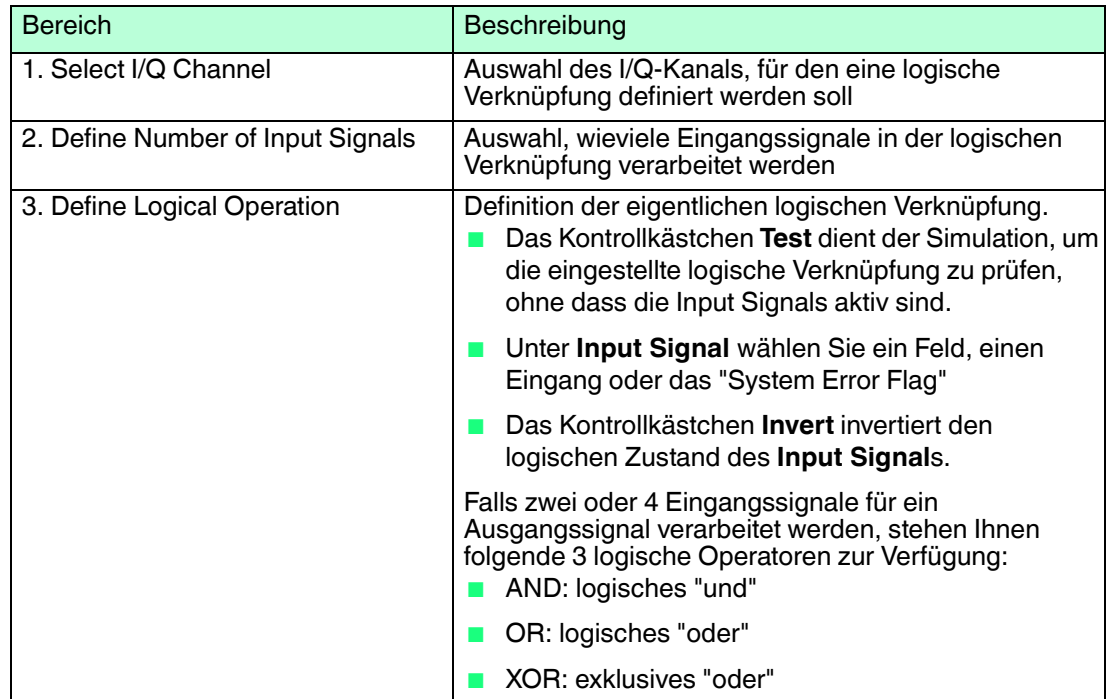

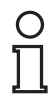

#### *Hinweis!*

Sobald Sie alle Einstellungen in der DTM-Oberfläche vorgenommen haben, übertragen Sie die Daten in den 2D-Laserscanner.

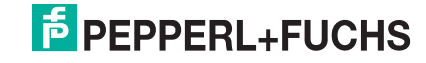

#### Daten auf den 2D-Laserscanner übertragen

#### Klicken Sie  $\mathbb{R}$ .

 Die Daten aus der DTM-Oberfläche werden auf den den 2D-Laserscanner übertragen. Die Daten auf dem 2D-Laserscanner werden mit den Daten aus der DTM-Oberfläche überschrieben.

#### 4.8 Live View

<span id="page-33-0"></span>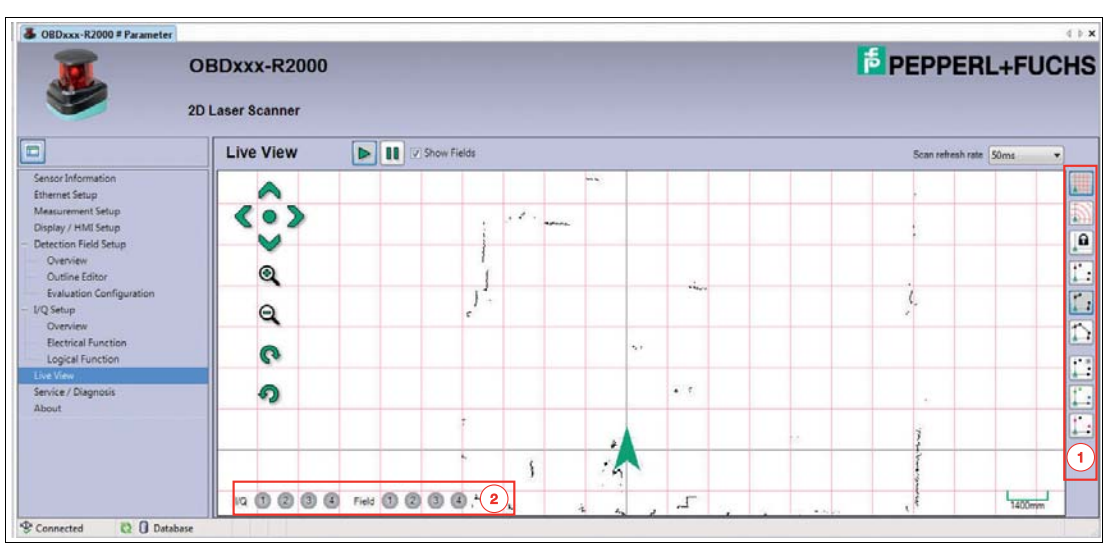

Im Fenster **Live View** wird das Live-Bild des 2D-Laserscanners in Echtzeit dargestellt.

In der vertikalen Werkzeugleiste auf der rechten Seite (1) sind unterschiedliche Schaltflächen angeordnet, die die Darstellung des Live-Bilds verändern.

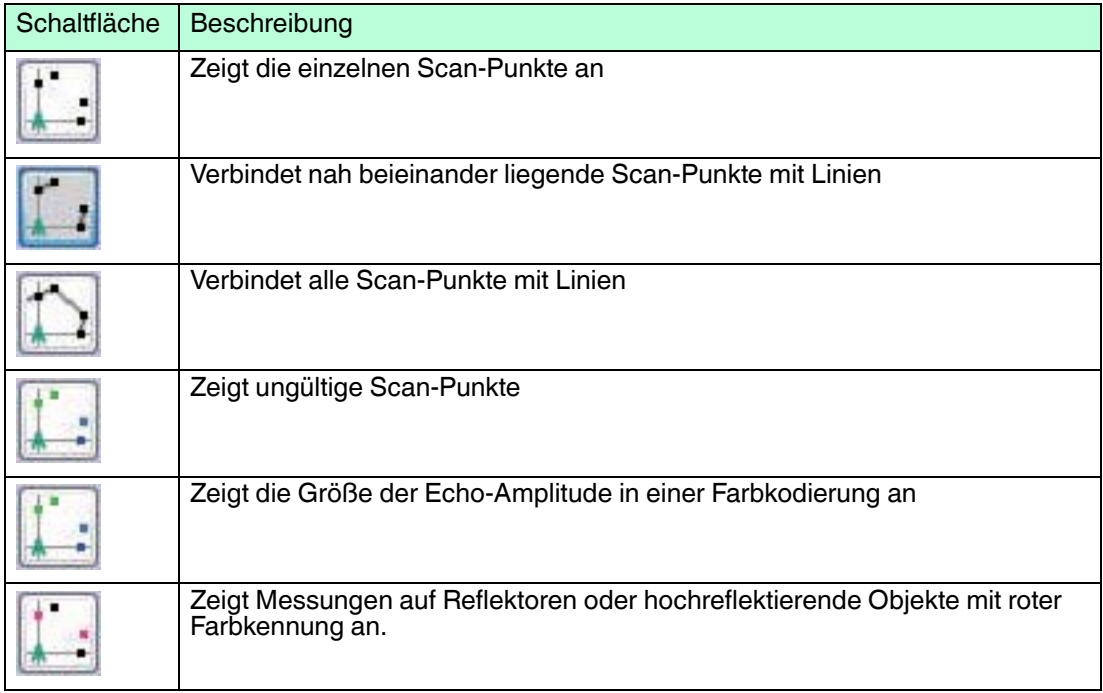

Am unteren Bildschirmrand (2) wird der Zustand der Ein-/Ausgänge sowie der aktiven Felder angezeigt:

- grau: inaktiv
- grün: aktiv

## 4.9 Service / Diagnosis

<span id="page-34-0"></span>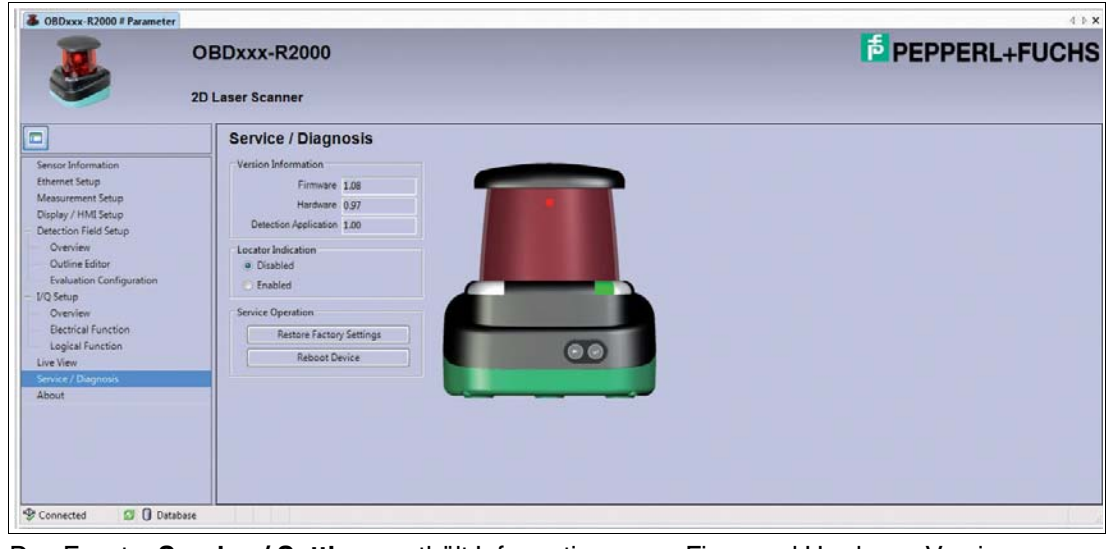

Das Fenster **Service / Settings** enthält Informationen zur Firm- und Hardware-Version.

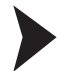

Positionsanzeige am Laserscanner aktivieren/deaktivieren

Zur besseren Auffindbarkeit in der Anlage haben Sie die Möglichkeit, die Positionsanzeige zu aktivieren.

1. Aktivieren Sie im Bereich **Locator Indication** die Option **Enabled**.

Die beiden LEDs **PWR** und **Q2** am Laserscanner blinken.

- 2. Aktivieren Sie im Bereich **Locator Indication** die Option **Disabled**.
	- $\mapsto$  Die Positionsanzeige wird deaktiviert.

2D-Laserscanner auf Werkseinstellungen zurücksetzen

- 1. Klicken Sie im Bereich **Service Operation** die Schaltfläche **Restore Factory Settings**.
	- $\mapsto$  Ein Dialogfenster öffnet sich.

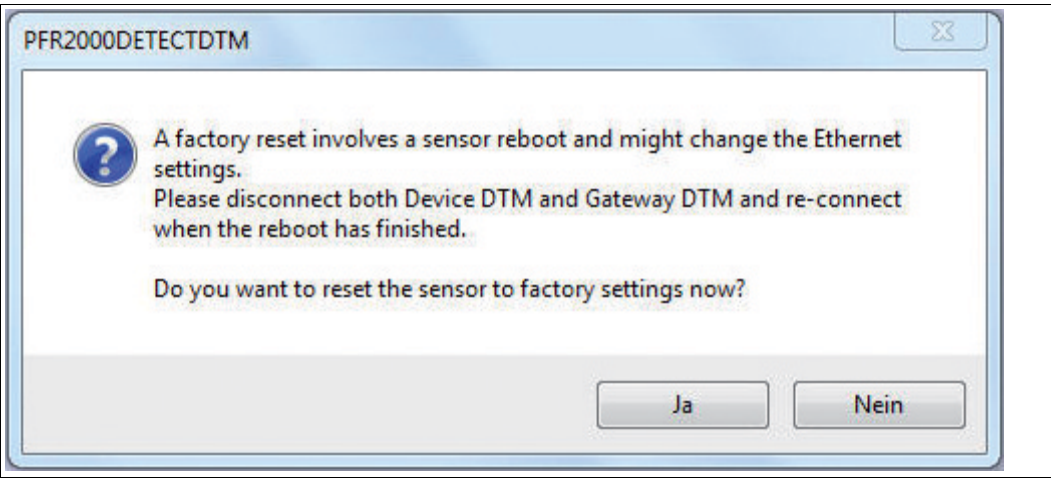

2. Um fortzufahren, bestätigen Sie mit **Ja**.

Der 2D-Laserscanner wird auf die Werkseinstellungen zurückgesetzt.

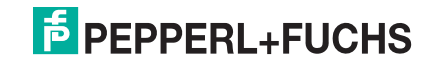

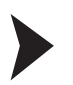

- 2D-Laserscanner neu starten
- 1. Klicken Sie im Bereich **Service Operation** die Schaltfläche **Reboot Device**. Ein Dialogfenster öffnet sich.

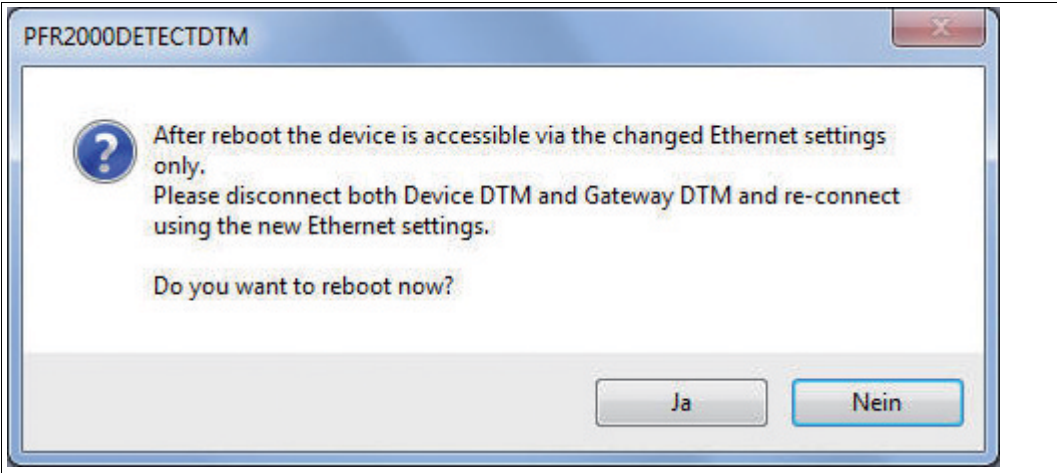

2. Um fortzufahren, bestätigen Sie mit **Ja**.

<span id="page-35-0"></span> $\mapsto$  Der 2D-Laserscanner wird neu gestartet.

### 4.10 About

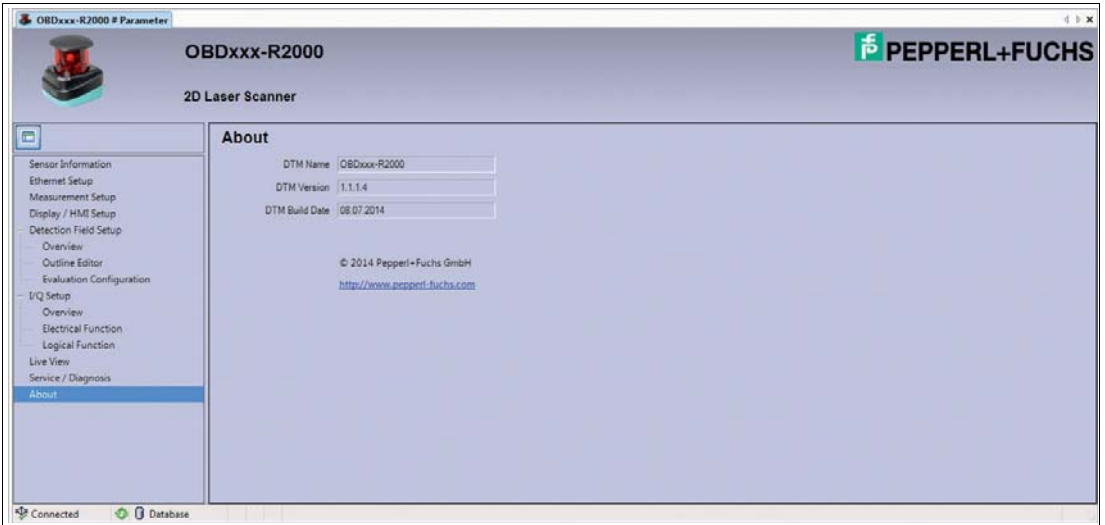

Das Fenster **About** zeigt Informationen über die DTM-Version.

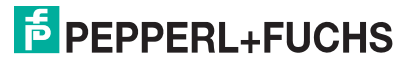

## **FABRIKAUTOMATION – SENSING YOUR NEEDS**

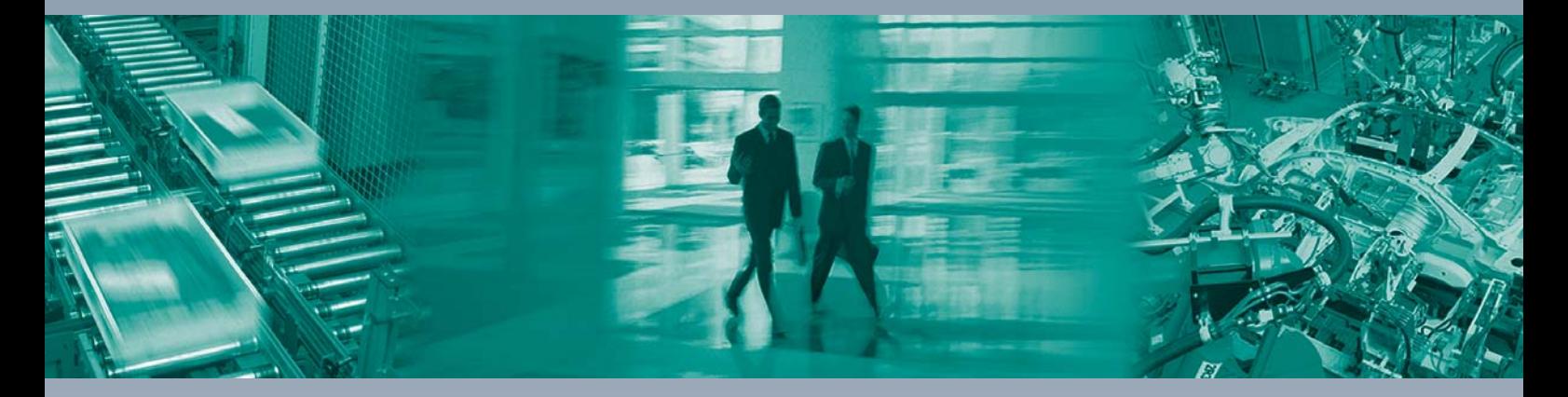

 $\Box$ 

 $\Box$ 

#### **Zentrale weltweit**

Pepperl+Fuchs GmbH 68307 Mannheim · Deutschland Tel. +49 621 776-0 E-Mail: info@de.pepperl-fuchs.com

**Zentrale USA**

Pepperl+Fuchs Inc. Twinsburg, Ohio 44087 · USA Tel. +1 330 4253555 E-Mail: sales@us.pepperl-fuchs.com

#### **Zentrale Asien**

Pepperl+Fuchs Pte Ltd. Singapur 139942 Tel. +65 67799091 E-Mail: sales@sg.pepperl-fuchs.com

## **www.pepperl-fuchs.com**

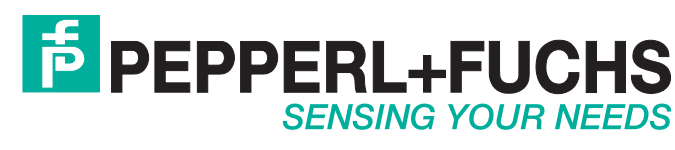

 / DOCT-3832 09/2014

 $\Box$